# Monitor Dell S2317HWi Panduan Pengguna

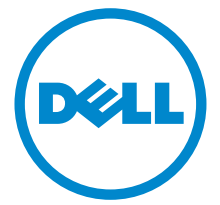

Model: S2317HWi Peraturan model: S2317HWib

# Catatan, perhatian, dan peringatan

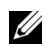

CATATAN: CATATAN menunjukkan informasi penting yang membantu Anda memaksimalkan penggunaan komputer.

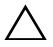

PERHATIAN: Suatu tanda PERHATIAN menunjukkan adanya kerusakan potensial pada perangkat keras atau hilangnya data jika petunjuk tidak diikuti.

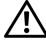

 $\sqrt{N}$  PERINGATAN: PERINGATAN menunjukkan potensi kerusakan properti, terluka atau kematian.

2016 - 07 Rev. A01

\_\_\_\_\_\_\_\_\_\_\_\_\_\_\_\_\_\_\_\_

Hak Cipta © 2016 Dell Inc. Hak cipta dilindungi undang-undang.

Produk ini dilindungi oleh undang-undang hak cipta A.S dan internasional serta undangundang hak kekayaan intelektual. Dell™ dan logo Dell adalah merek dagang dari Dell Inc. di Amerika Serikat dan/atau yurisdiksi lain. Android, Google, Google Play dan tanda lainnya adalah merek dagang dari Google Inc. Semua tanda dan nama lain yang disebutkan disini bisa merupakan merek dagang di masing-masing perusahaan.

# Daftar Isi

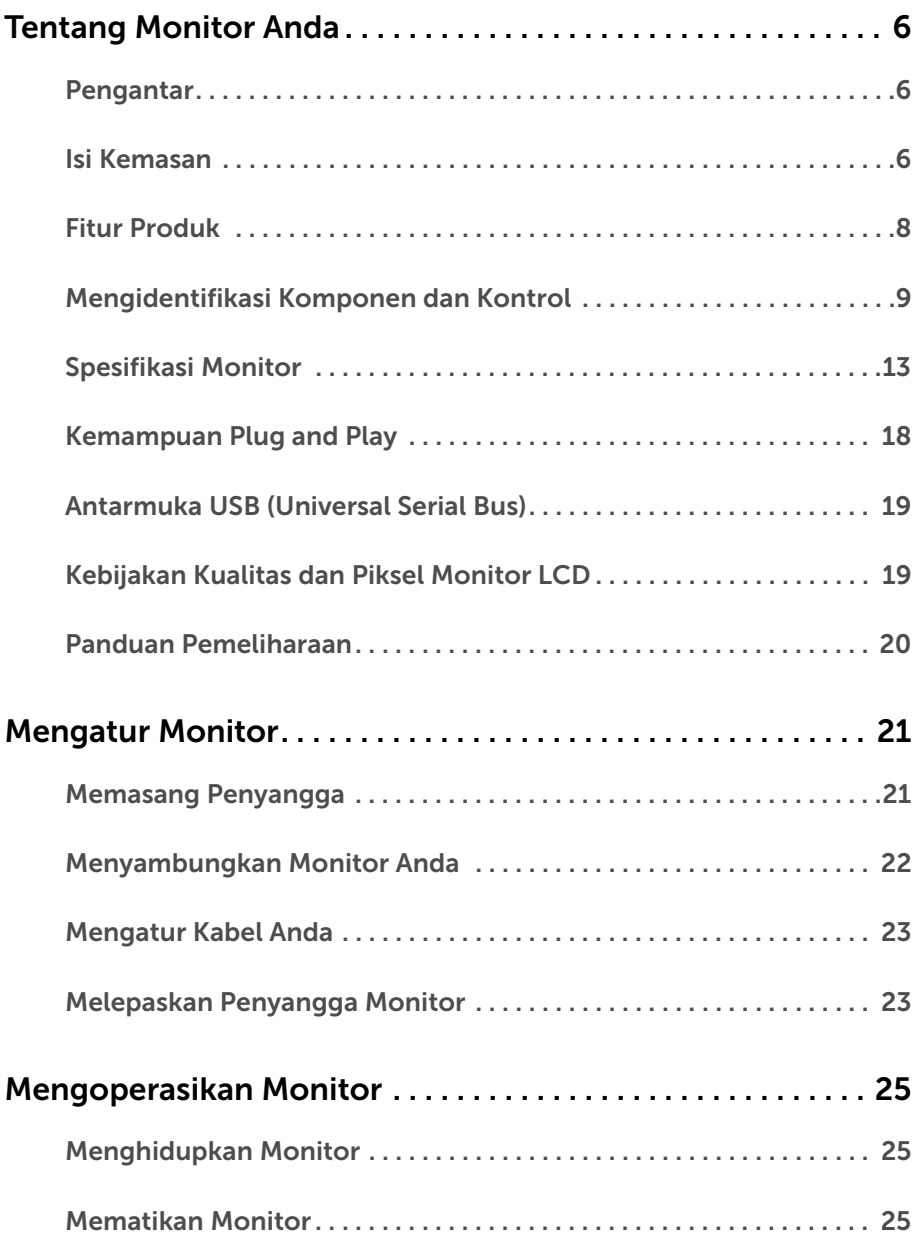

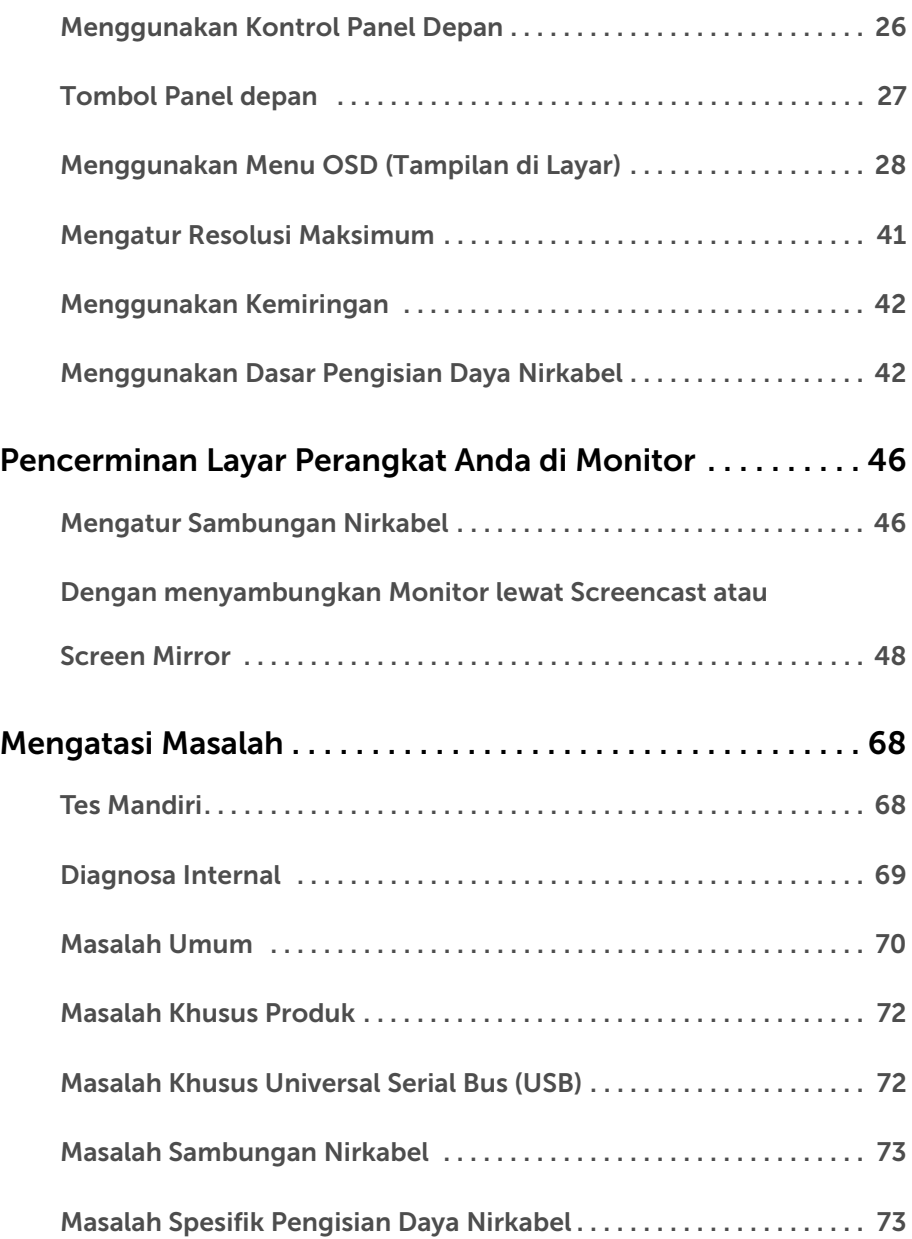

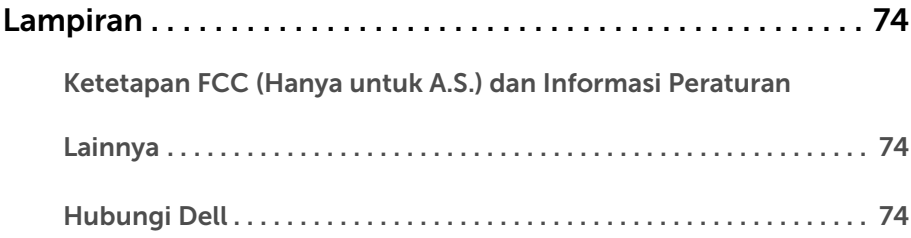

# <span id="page-5-1"></span><span id="page-5-0"></span>Pengantar

Monitor Nirkabel Dell memungkinkan komputer laptop, perangkat Tablet & Ponsel Anda menampilkan gambar layar Anda lewat sambungan Langsung WiFi. Bila Anda sambungkan Laptop, Tablet & Ponsel ke Monitor Nirkabel Dell, Anda dapat mengakses mouse & keyboard yang terhubung ke Monitor untuk mengendalikan perangkat Komputer (Laptop, Tablet atau Ponsel).

Monitor Nirkabel Dell juga memungkinkan Laptop & Ponsel Anda dihubungkan bersamaan lewat sambungan Langsung WiFi. Laptop tampil dalam layar penuh sedangkan Ponsel akan tampil sebagai suatu gambar pelapisan (PiP).

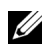

Ø

CATATAN: Monitor dilengkapi dengan antena pemancar radio, sehingga kami memberi saran kepada Anda agar tetap dalam jarak yang aman paling tidak sejauh 20 cm antara monitor dengan Anda.

## <span id="page-5-2"></span>Isi Kemasan

Monitor ini dilengkapi semua komponen yang ditunjukkan di bawah ini. Pastikan Anda telah menerima semua komponen berikut dan [Hubungi Dell](#page-73-3) jika salah satu di antaranya tidak tersedia.

CATATAN: Beberapa item bersifat opsional dan mungkin tidak disertakan dengan monitor ini. Beberapa fitur atau media mungkin tidak tersedia di negara tertentu.

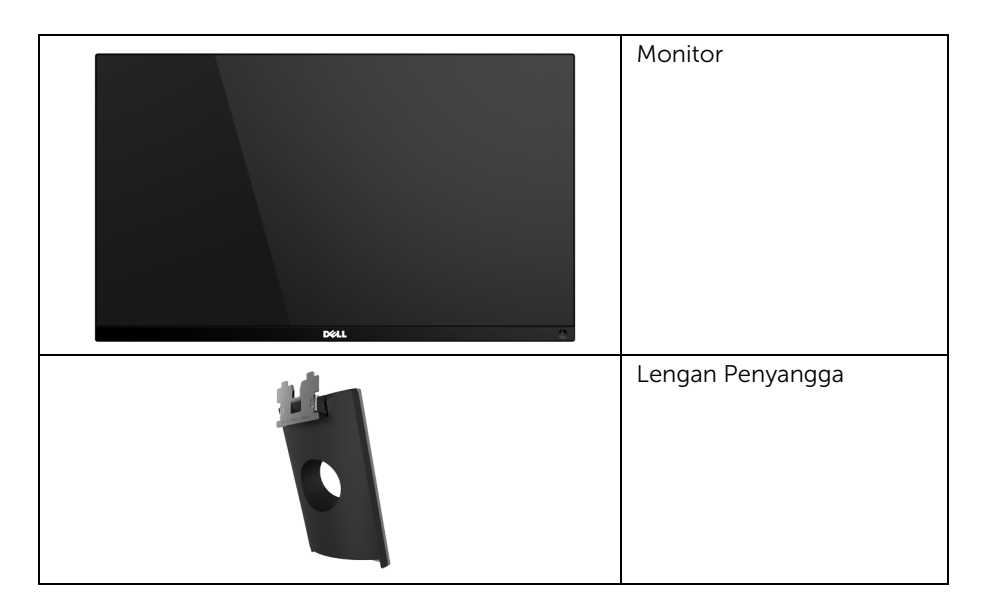

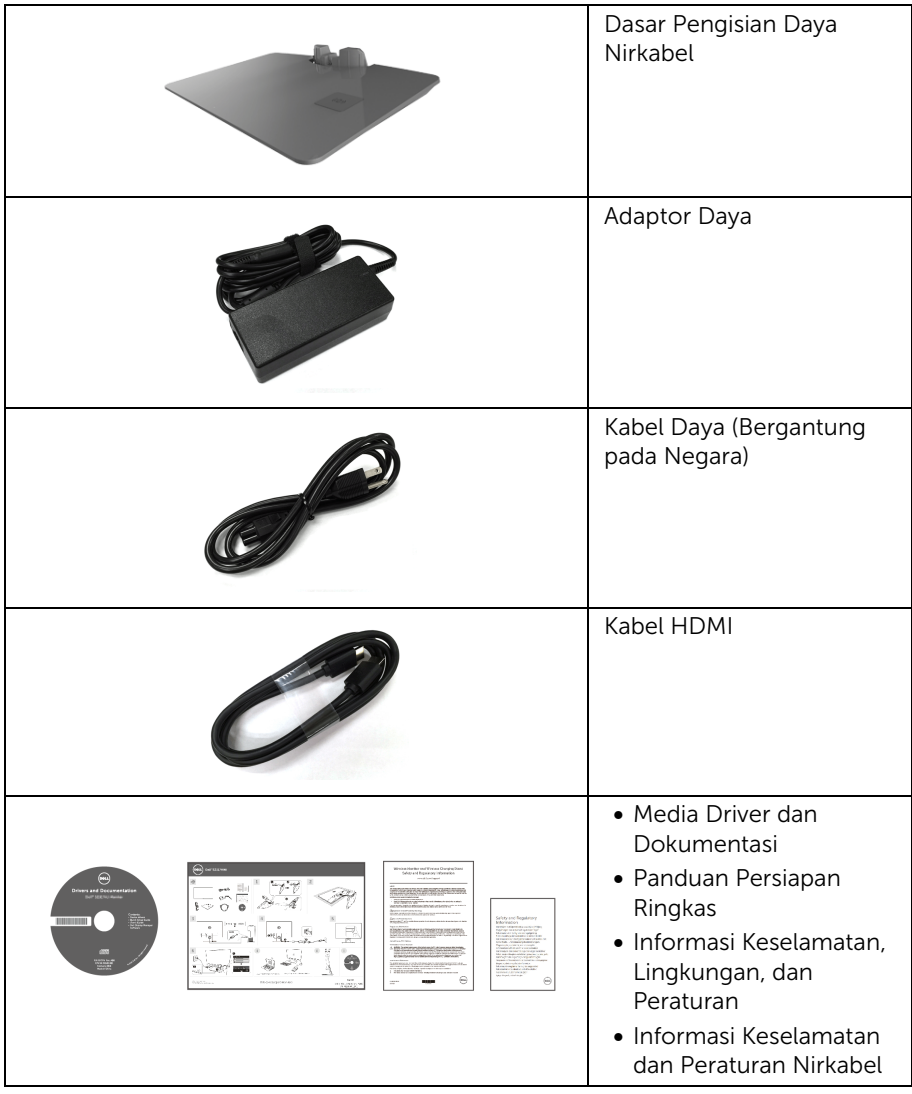

# <span id="page-7-0"></span>Fitur Produk

Layar panel datar **Dell S2317HWi** memiliki matriks aktif, TFT (thin-film transistor), LCD (liquid crystal display) dan cahaya belakang LED. Fitur monitor mencakup:

- 58,42 cm (23-inci) area tampilan yang dapat dilihat (diukur secara diagonal). Resolusi 1920 x 1080 dan dukungan layar penuh untuk resolusi yang lebih rendah.
- Konektivitas nirkabel lewat IEEE 802.11 ac, bluetooth, dan Screencast.
- Sudut tampilan yang lebar untuk tampilan dari posisi duduk atau berdiri, atau sewaktu berpindah dari satu sisi ke sisi lainnya.
- Kemampuan plug and play jika didukung oleh sistem Anda.
- Konektivitas HDMI dapat membuatnya mudah dan gampang untuk menyambungkan dengan sistem lama dan baru.
- Speaker internal (3 W) x 2.
- Pengaturan OSD (tampilan di layar) untuk memudahkan konfigurasi dan pengoptimalan layar.
- Perangkat lunak dan media dokumentasi mencakup INF (file informasi), ICM (Image Color Matching File), dan dokumentasi produk.
- Perangkat Lunak Dell Display Manager disertakan (diberikan bersama CD yang melengkapi monitor).
- Driver/aplikasi Screenovate dapat mendukung peningkatan/penambahan fitur berbagi HID yang akan disertakan untuk Windows® 7/8.x/10.
- Slot kunci-keamanan.
- Kemampuan untuk beralih dari rasio aspek lebar ke rasio aspek standar tanpa menurunkan kualitas gambar.
- Tampilan Bersertifikat -TCO.
- BFR/PVC-dikurangi.
- High Dynamic Contrast Ratio (Rasio Kontras Dinamis Tinggi) (8.000.000:1).
- 3 W daya siaga bila dalam mode Siaga Nirkabel.
- Pengukur Energi memperlihatkan tinggi energi yang dipakai oleh monitor pada waktu sebenarnya (tidak termasuk pemakaian dari dasar pengisian daya nirkabel).
- Dasar penyangga pengisian daya nirkabel, dirancang untuk mematuhi Qi/PMA\*, memungkinkan pengisian daya nirkabel dapat digunakan untuk smartphone atau perangkat seluler Anda.

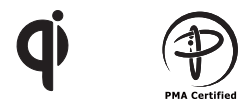

\* Simbol "Qi" adalah merek dagang dari Wireless Power Consortium; sedangkan logo PMA adalah properti dari Power Matters Alliance, Inc.

# <span id="page-8-0"></span>Mengidentifikasi Komponen dan Kontrol

### Tampilan Depan

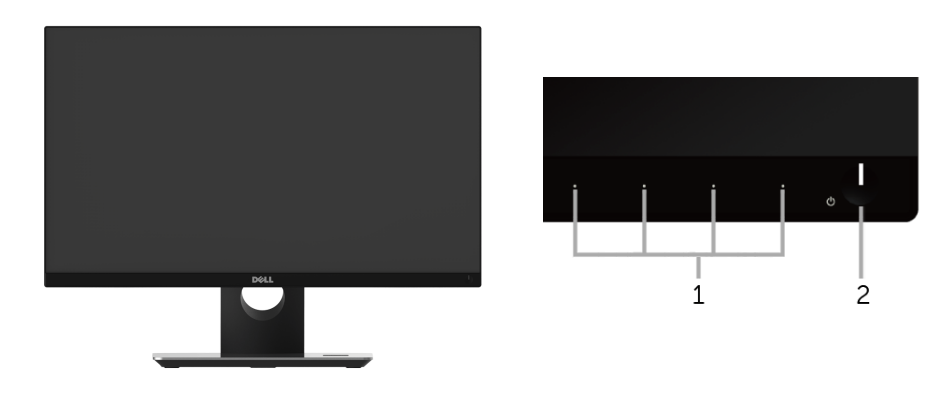

Kontrol panel depan

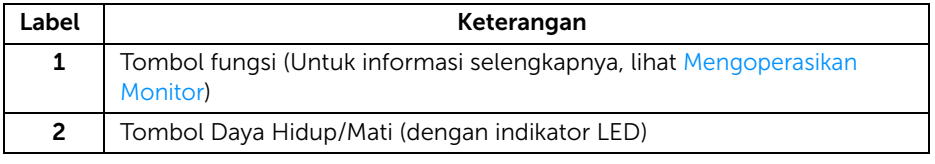

### Tampilan Belakang

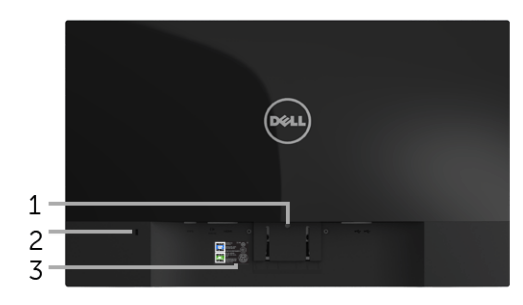

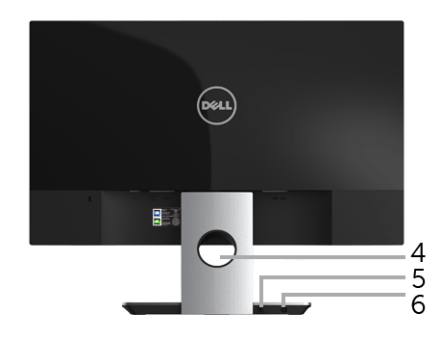

#### Tampilan belakang dengan penyangga monitor

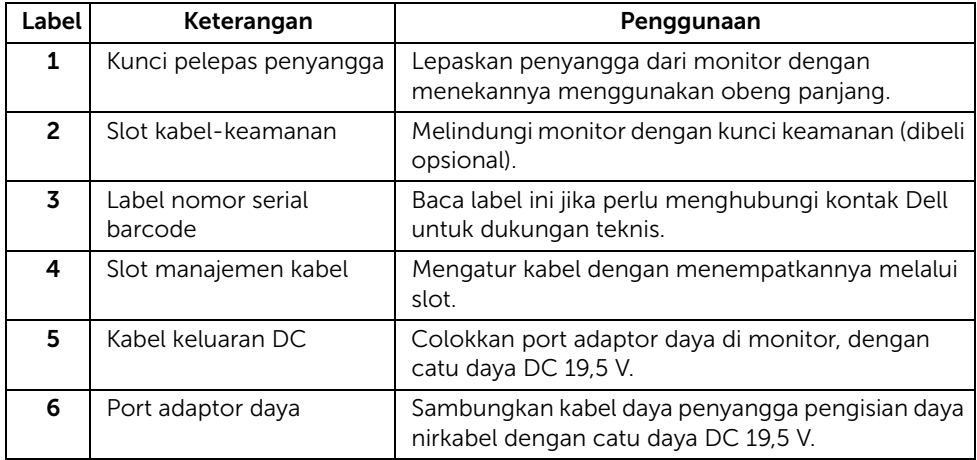

### Tampilan Samping

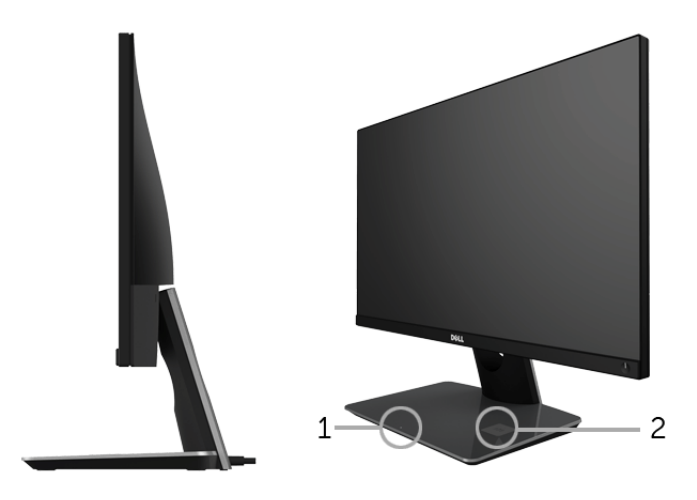

#### tampilan samping 45-derajat

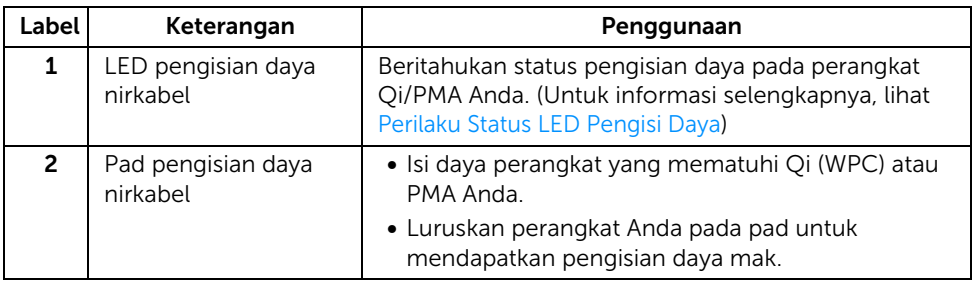

### Tampilan Bawah

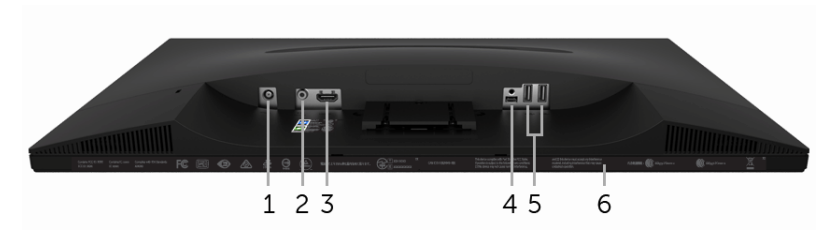

Tampilan bawah tanpa penyangga monitor

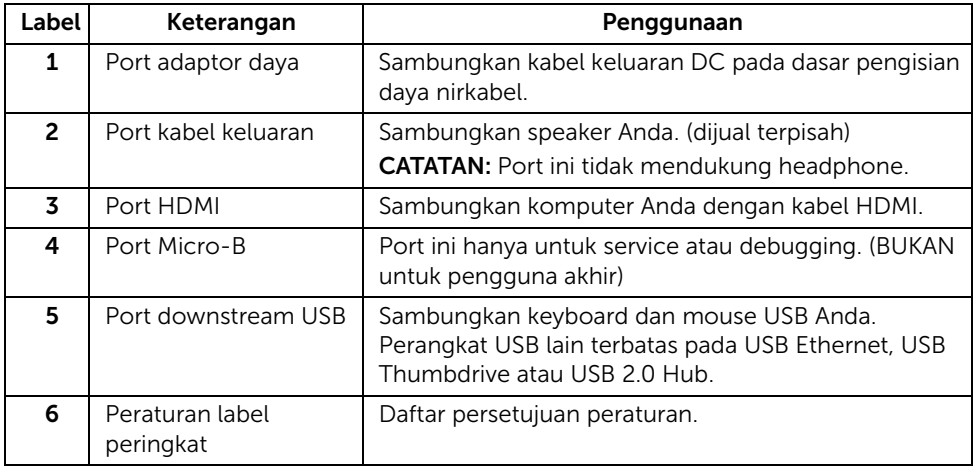

# <span id="page-12-0"></span>Spesifikasi Monitor

### Spesifikasi Layar Datar

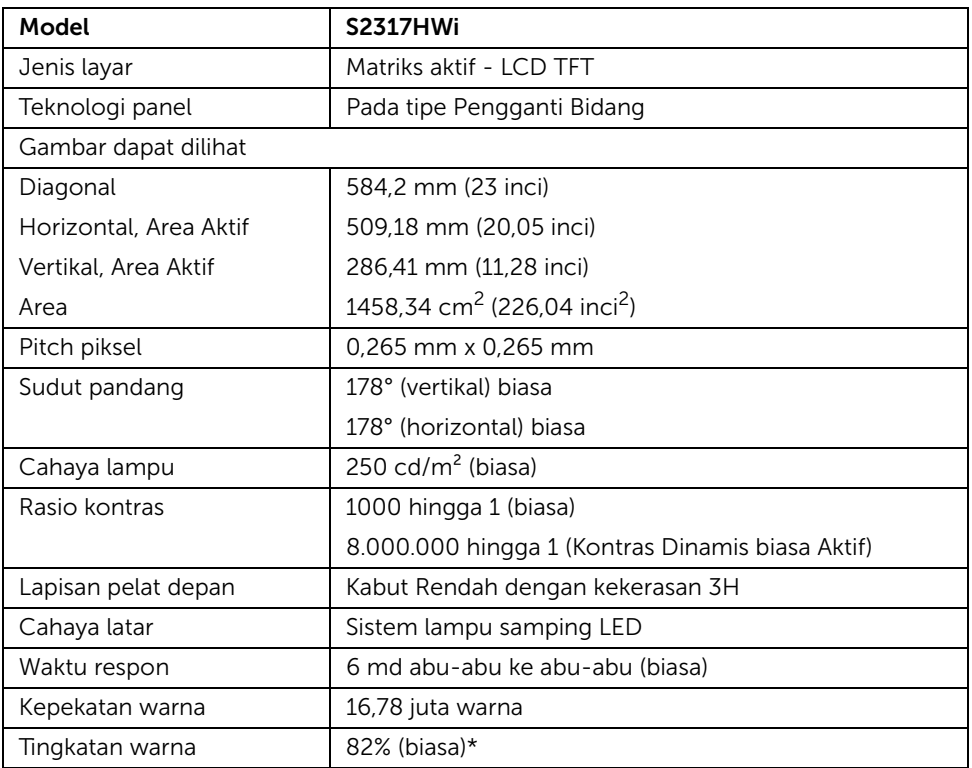

\* Tingkat warna (biasa) didasarkan pada standar uji CIE1976 (82%) dan CIE1931 (72%).

### Spesifikasi Resolusi

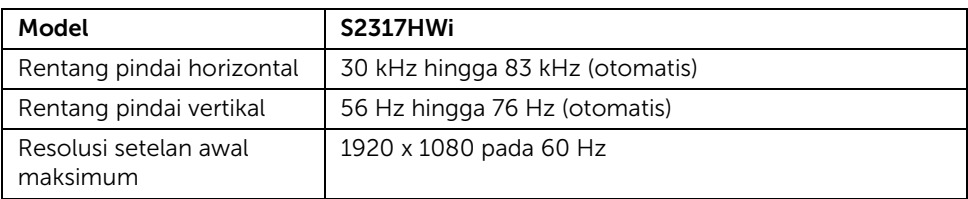

# Mode Video yang Didukung

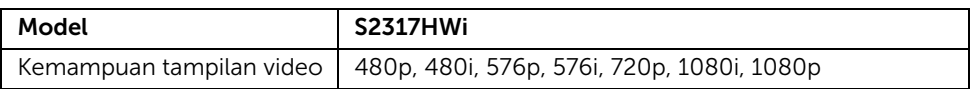

### Mode Tampilan Preset

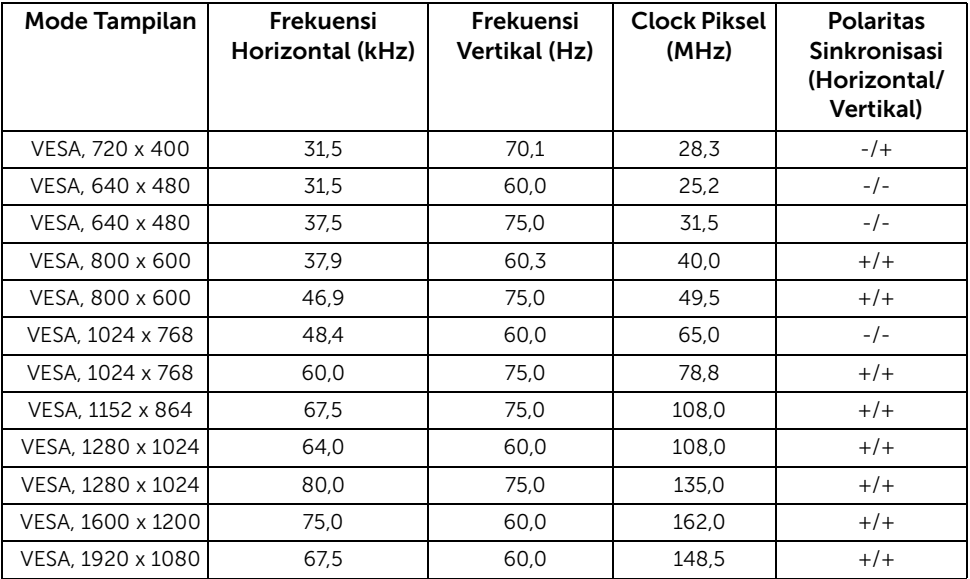

### Spesifikasi Listrik

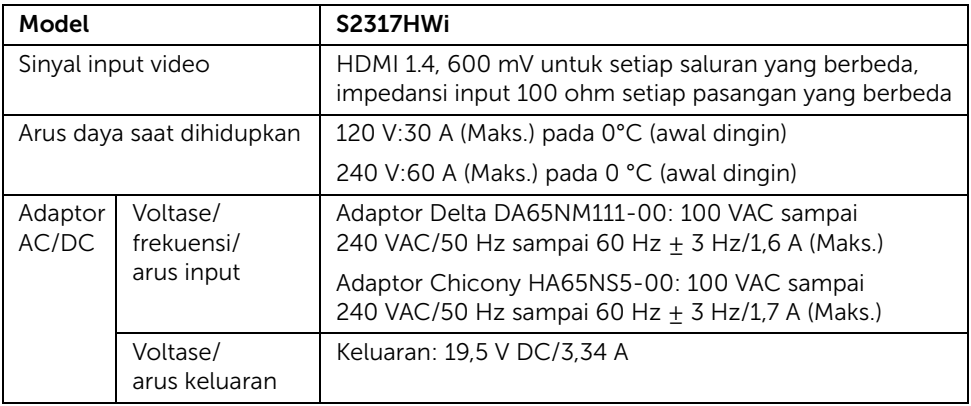

## Karekteristik Fisik

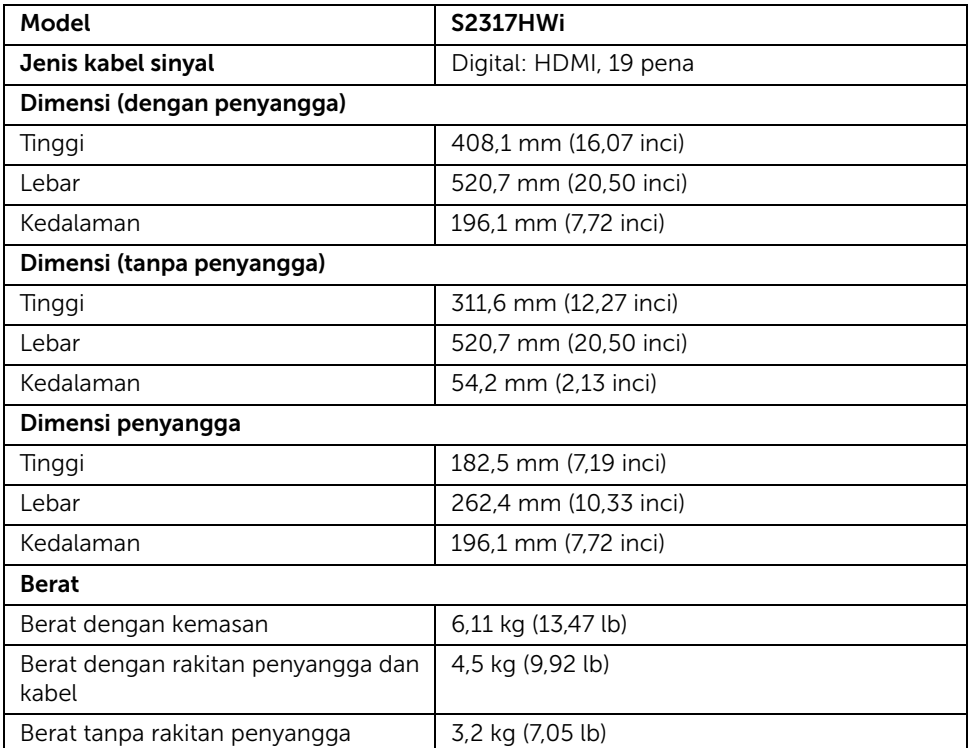

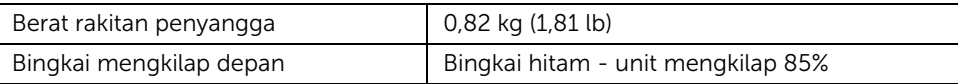

### Spesifikasi Speaker

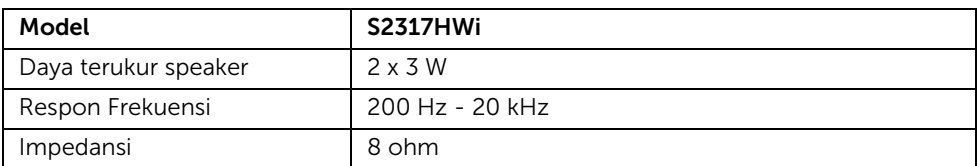

### Spesifikasi Nirkabel

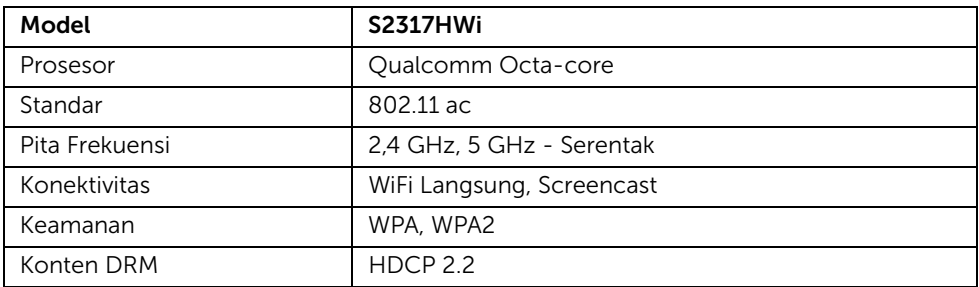

### Karakteristik Lingkungan

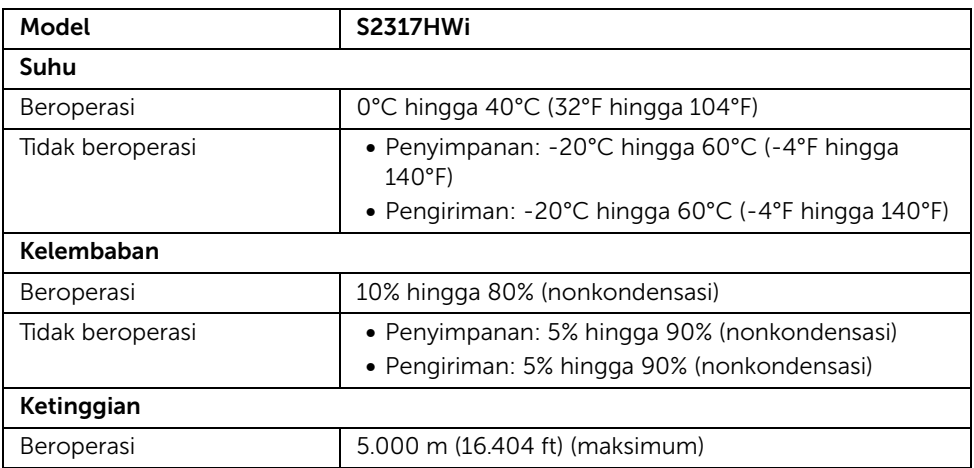

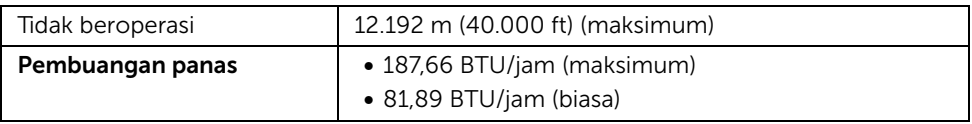

### Mode Manajemen Daya

Jika telah memasang kartu tampilan yang sesuai dengan DPM™ VESA atau perangkat lunak di PC, monitor dapat secara otomatis mengurangi pemakaian daya saat tidak digunakan. Table berikut menunjukkan pemakaian daya dan sinyal dari fitur hemat daya otomatis ini.

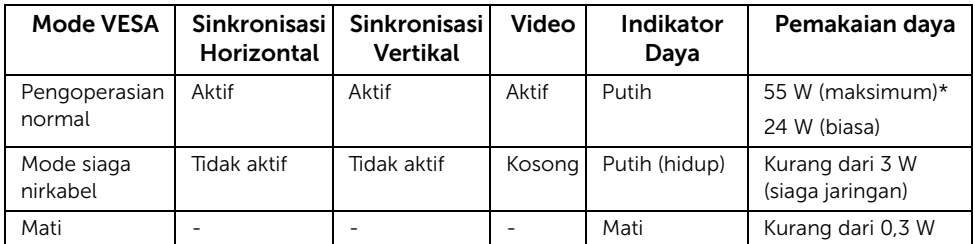

\* Konsumsi daya maksimum dengan maks pencahayaan, dan USB aktif.

\*\* Konsumsi energi (Mode Aktif) diuji pada 230 Volt/50 Hz. Sistem ukuran ini hanya menunjukkan bagian atas monitor tanpa bagian dasar pengisan daya nyala.

Dokumen ini hanya sebagai informasi dan menunjukkan kinerja laboratorium. Produk Anda bisa melakukan yang berbeda, bergantung pada perangkat lunak, komponen dan periferal yang Anda pesan dan tidak ada kewajiban untuk memperbarui informasi tersebut. Oleh karenanya, pelanggan dalam membuat keputusan mengenai kelistrikan atau hal lain tidak harus bergantung pada informasi ini. Tidak ada jaminan terhadap akurasi atau kelengkapan yang dikemukakan atau dinyatakan.

OSD hanya akan berfungsi dalam mode pengoperasian normal. Bila tombol ditekan pada mode HDMI (dengan fungsi Auto Select (Pilih Otomatis) Aktif), salah satu pesan berikut akan ditampilkan di layar:

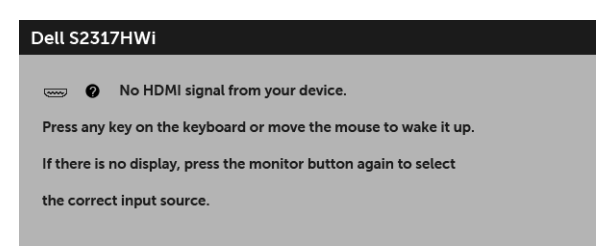

Hidupkan komputer dan monitor agar dapat mengakses OSD.

### Penentuan Pena

#### Konektor HDMI

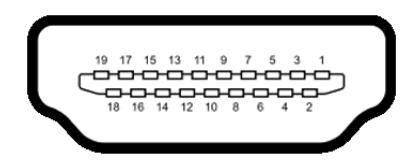

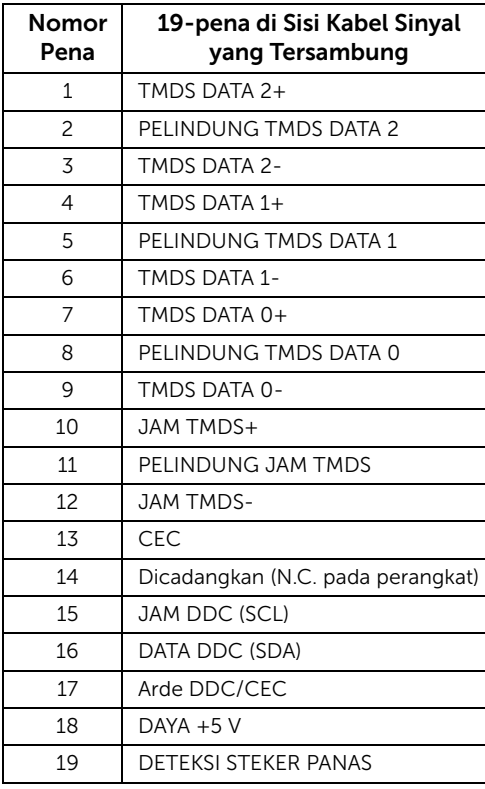

# <span id="page-17-0"></span>Kemampuan Plug and Play

Anda dapat memasang monitor di semua sistem Plug and Play yang kompatibel. Monitor secara otomatis menyediakan EDID (Extended Display Identification Data) pada sistem komputer menggunakan protokol DDC (Display Data Channel), sehingga sistem dapat berkonfigurasi sendiri dan mengoptimalkan pengaturan monitor. Sebagian besar pemasangan monitor berjalan secara otomatis. Anda dapat memilih pengaturan yang berbeda jika ingin. Untuk informasi tentang cara mengubah pengaturan monitor, lihat [Mengoperasikan Monitor.](#page-24-3)

# <span id="page-18-0"></span>Antarmuka USB (Universal Serial Bus)

Bagian ini memberikan informasi tentang port USB yang tersedia pada monitor.

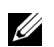

CATATAN: Monitor ini kompatibel dengan USB 2.0 kecepatan Tinggi.

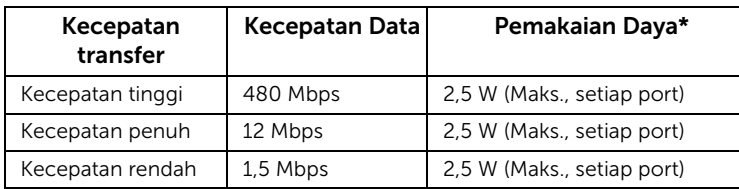

### Soket Downstream USB

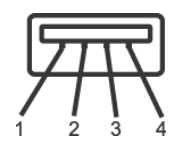

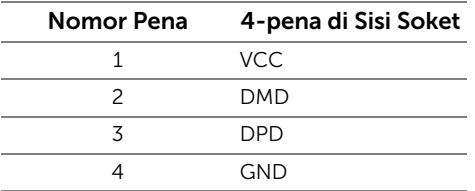

# Port USB

• 2 downstream - bagian bawah

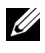

**CATATAN:** Port USB 2.0 khusus untuk penggunaan mode Nirkabel.

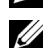

CATATAN: Interface USB monitor hanya berfungsi bila monitor hidup atau berada dalam mode hemat daya. Jika monitor dimatikan, kemudian dihidupkan, periferal yang terpasang mungkin memerlukan beberapa detik untuk melanjutkan fungsi normal.

# <span id="page-18-1"></span>Kebijakan Kualitas dan Piksel Monitor LCD

Selama proses pembuatan Monitor LCD, satu atau beberapa piksel menjadi tetap dalam kondisi yang tidak berubah adalah hal yang biasa terjadi serta sulit diketahui dan tidak mempengaruhi kualitas atau kegunaan tampilan. Untuk informasi lebih lanjut tentang Kebijakan Kualitas dan Piksel Monitor Dell, kunjungi situs Dell Support di: <http://www.dell.com/support/monitors>.

# <span id="page-19-0"></span>Panduan Pemeliharaan

### Membersihkan Monitor

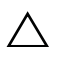

PERHATIAN: Baca dan ikuti [Petunjuk Keselamatan](#page-73-4) sebelum membersihkan monitor.

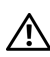

PERINGATAN: Sebelum membersihkan monitor, lepaskan kabel daya monitor dari stopkontak.

Untuk penerapan terbaik, ikuti petunjuk dalam daftar di bawah ini saat membuka kemasan, membersihkan, atau menangani monitor:

- Untuk membersihkan layar antistatis, basahi sedikit kain bersih yang lembut dengan air. Jika mungkin, gunakan tisu pembersih layar khusus atau larutan yang sesuai untuk lapisan antistatis. Jangan gunakan benzena, thinner, amonia, pembersih abrasif, atau udara yang terkompresi.
- Gunakan kain hangat yang sedikit lembab untuk membersihkan monitor. Jangan gunakan deterjen jenis apapun karena beberapa deterjen meninggalkan bercak putih pada monitor.
- Jika melihat serbuk putih saat mengeluarkan monitor dari kemasan, bersihkan dengan kain.
- Tangani monitor Anda dengan hati-hati karena monitor yang berwarna lebih gelap dapat tergores dan goresan putih akan lebih terlihat dibandingkan dengan monitor yang berwarna lebih terang.
- Untuk mempertahankan kualitas gambar terbaik pada monitor, gunakan pengaman layar yang berubah secara dinamis dan matikan monitor jika tidak digunakan.

# <span id="page-20-1"></span><span id="page-20-0"></span>Memasang Penyangga

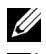

CATATAN: Penyangga belum terpasang saat monitor dikirim dari pabrik.

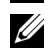

CATATAN: Langkah berikut ini relevan untuk menyambungkan penyangga yang dikirimkan dengan monitor Anda. Untuk mengatur penyangga lain, lihat dokumen yang dikirimkan bersama monitornya.

Untuk memasang penyangga monitor:

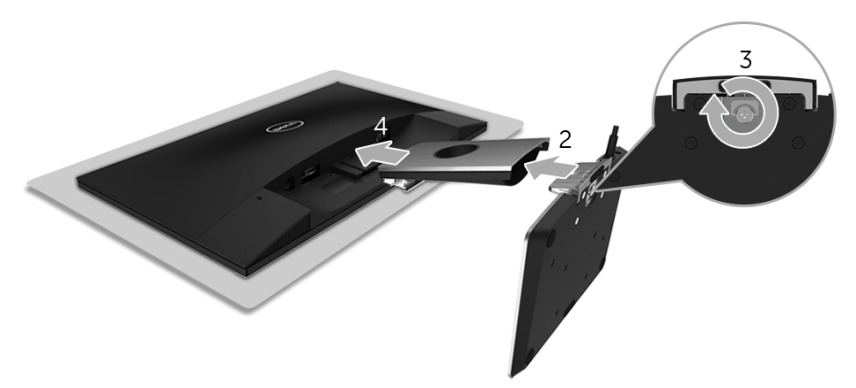

- 1 Letakkan monitor di atas kain lembut atau bantal.
- 2 Masukkan dasar pengisian daya nirkabel ke dalam lengan penyangga.
- 3 Dengan menggunakan kuping sekrup, kencangkan sekrup pada bagian dasarnya. Setelah sekrup benar-benar dikencangkan, tekuk bagian rata kuping sekrup ke bagian dalam lekukannya.
- 4 Masukkan yang diberi tanda di bagian atas lengan penyangga di slotnya yang terdapat di bagian belakang monitor.
- 5 Tekan penyangga hingga terpasang pada tempatnya.

# <span id="page-21-0"></span>Menyambungkan Monitor Anda

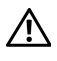

#### PERINGATAN: Sebelum melakukan prosedur apapun di bagian ini, ikuti [Petunjuk](#page-73-4)  [Keselamatan](#page-73-4).

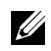

CATATAN: Monitor dilengkapi dengan antena pemancar radio, sehingga kami memberi saran kepada Anda agar tetap dalam jarak yang aman paling tidak sejauh 20 cm antara monitor dengan Anda.

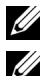

CATATAN: Ulurkan kabel melalui slot pengatur kabel sebelum menyambungkannya.

CATATAN: Jangan sambungkan semua kabel ke komputer secara bersamaan.

Untuk menyambungkan monitor ke komputer:

- 1 Matikan komputer, kemudian lepaskan kabel daya.
- 2 Colokkan kabel keluaran DC pada dasar pengisian daya nirkabel ke port adaptor daya di monitor.
- **3** Sambungkan kabel HDMI dari monitor ke komputer.
- 4 Sambungkan kabel daya dengan adaptor 19,5 V DC (disertakan dengan monitornya) ke port adaptor daya di dasar pengisian daya nirkabel.
- 5 Pasang kabel daya komputer dan monitor ke stopkontak terdekat.
- **6** Hidupkan monitor dan komputer.

### Menyambungkan kabel HDMI

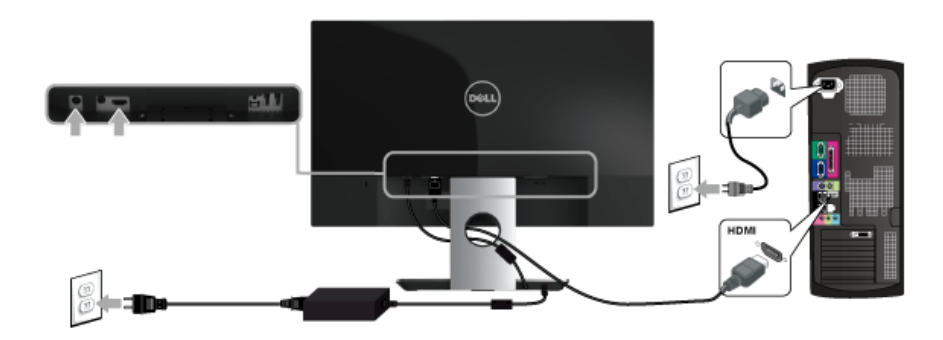

PERHATIAN: Gambar hanya digunakan sebagai ilustrasi. Tampilan komputer dapat beragam.

# <span id="page-22-0"></span>Mengatur Kabel Anda

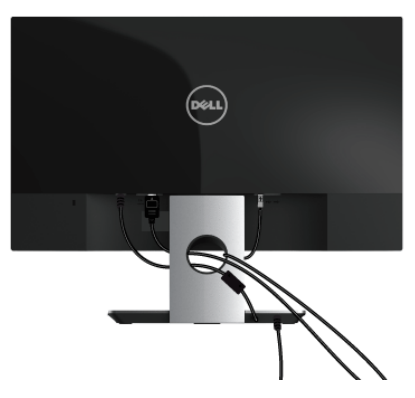

Gunakan slot pengaturan kabel untuk mengatur kabel terhubung ke monitor Anda.

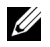

CATATAN: Setelah kabel terhubung, semuanya harus dilepaskan kembali sambungannya untuk mengulurnya melalui lubang.

# <span id="page-22-1"></span>Melepaskan Penyangga Monitor

CATATAN: Agar layar LCD tidak tergores sewaktu penyangga dilepaskan, pastikan monitor diletakkan di permukaan yang lembut dan bersih.

Untuk melepaskan penyangga:

- 1 Letakkan monitor di atas kain lembut atau bantal.
- 2 Gunakan obeng panjang dan tipis dengan menekan pada kunci pelepasnya.

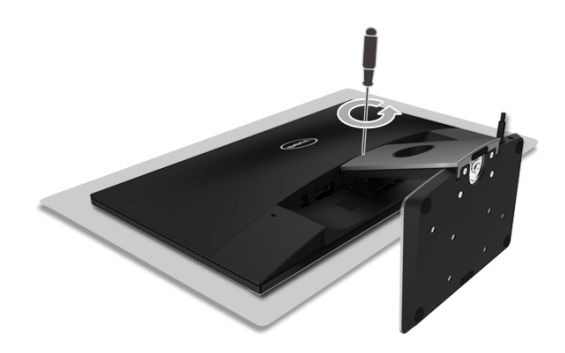

3 Setelah kunci dilepaskan, keluarkan penyangga dari monitornya.

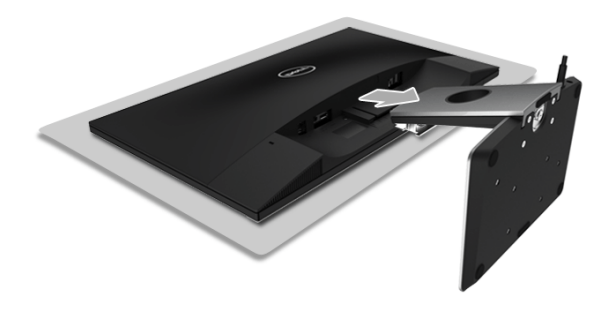

# <span id="page-24-3"></span><span id="page-24-1"></span><span id="page-24-0"></span>Menghidupkan Monitor

Gunakan tombol Daya untuk menghidupkan monitor.

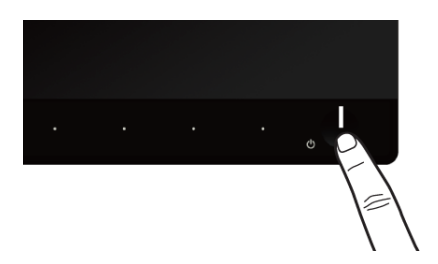

# <span id="page-24-2"></span>Mematikan Monitor

Bila sumber masukan disetel pada Wireless (Nirkabel),

- tekan sebentar (< selama 3 detik) pada tombol Daya maka monitor akan menjadi dalam mode siaga. Selama mode siaga, indikator LED putih di tombol Daya akan berkedip pelan.
- tekan lama di tombol Daya maka monitor akan menjadi dalam mode mati.

Bila sumber masukan disetel pada HDMI,

• tekan di tombol Daya maka monitor akan menjadi dalam mode mati.

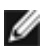

**CATATAN:** Jika kabel HDMI dilepaskan sambungannya dari port HDMI, atau sistem Anda dalam mode siaga, tombol Daya berkedip putih yang menunjukkan bahwa monitor telah dalam mode hemat daya.

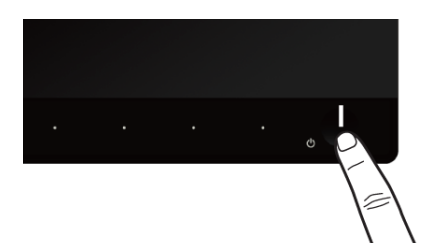

# <span id="page-25-0"></span>Menggunakan Kontrol Panel Depan

Gunakan tombol kontrol di depan monitor untuk menyesuaikan karakteristik gambar yang ditampilkan. Saat menggunakan tombol ini untuk menyesuaikan panel kontrol, OSD akan menunjukkan nilai numerik karakteristik ketika berubah.

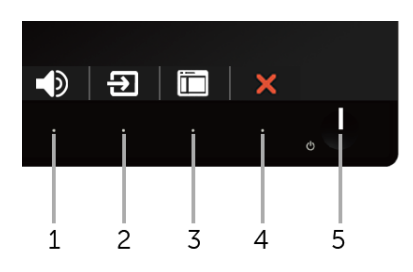

Tabel berikut menjelaskan tentang tombol panel depan:

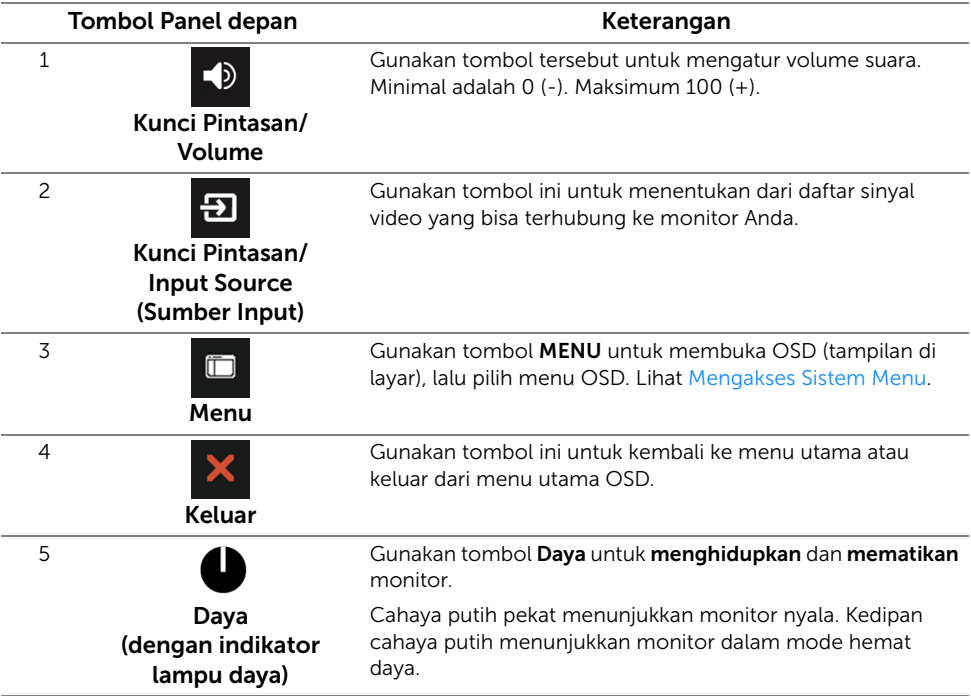

# <span id="page-26-0"></span>Tombol Panel depan

Gunakan tombol di bagian depan monitor untuk menyetel pengaturan gambar.

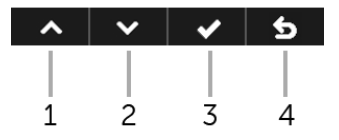

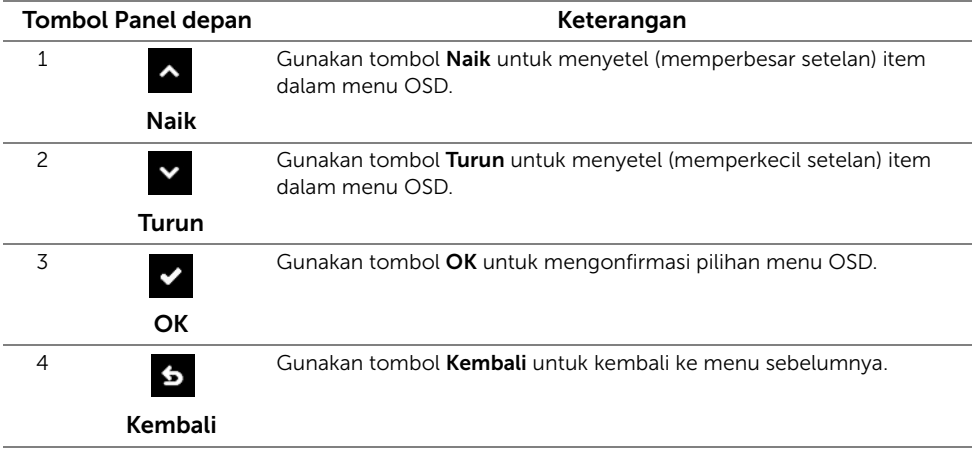

# <span id="page-27-0"></span>Menggunakan Menu OSD (Tampilan di Layar)

### <span id="page-27-1"></span>Mengakses Sistem Menu

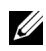

CATATAN: Perubahan apa pun yang Anda simpan otomatis bila Anda pindah ke menu lain, keluar dari menu OSD, atau menunggu menu OSD untuk menutup otomatis.

1 Gunakan tombol **in kunjalankan menu OSD dan menampilkan menu** 

utama.

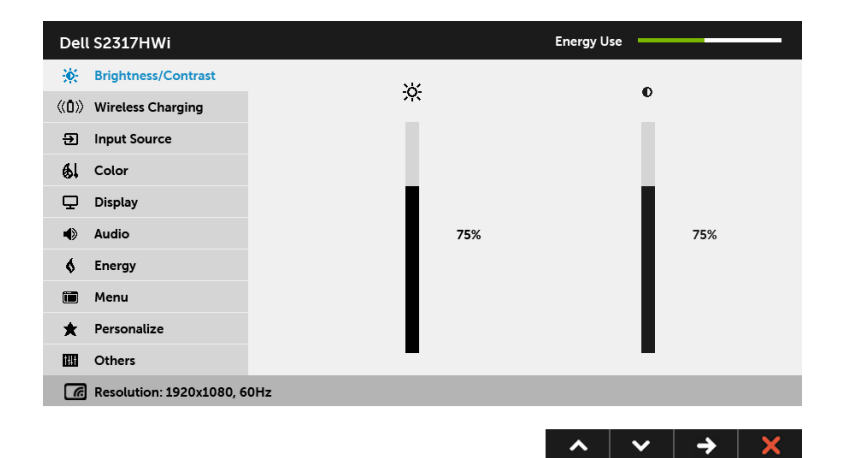

- 2 Gunakan tombol  $\sim$  dan  $\sim$  untuk beralih di antara pilihan pengaturan. Saat berpindah dari satu ikon ke ikon lainnya, nama pilihan akan disorot.
- **3** Gunakan tombol  $\epsilon$  sekali untuk mengaktifkan pilihan yang disorot.
- 4 Gunakan tombol a dan vuntuk memilih parameter yang diinginkan.
- 5 Gunakan tombol untuk  $\blacktriangleright$  memasukkan bilah geser, lalu gunakan tombol

 $\sim$  dan  $\sim$  , sesuai indikator pada menu untuk membuat perubahan.

6 Gunakan tombol 6 untuk kembali ke menu utama.

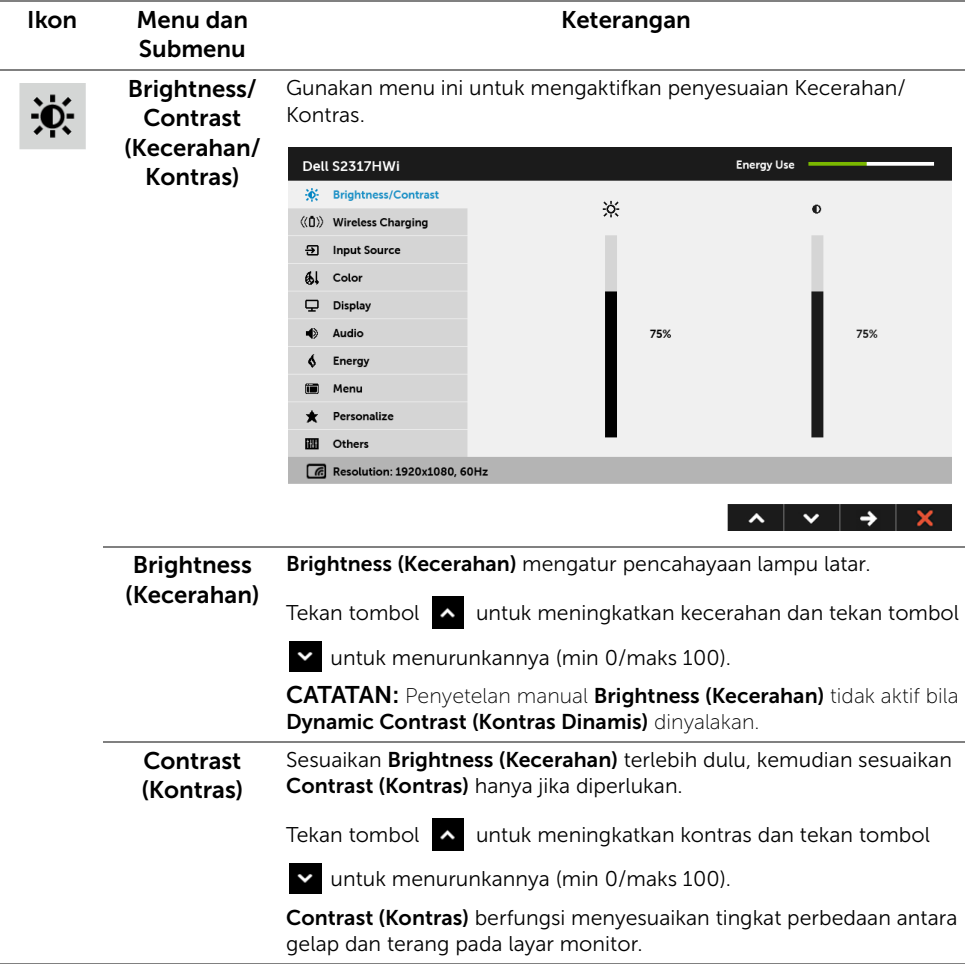

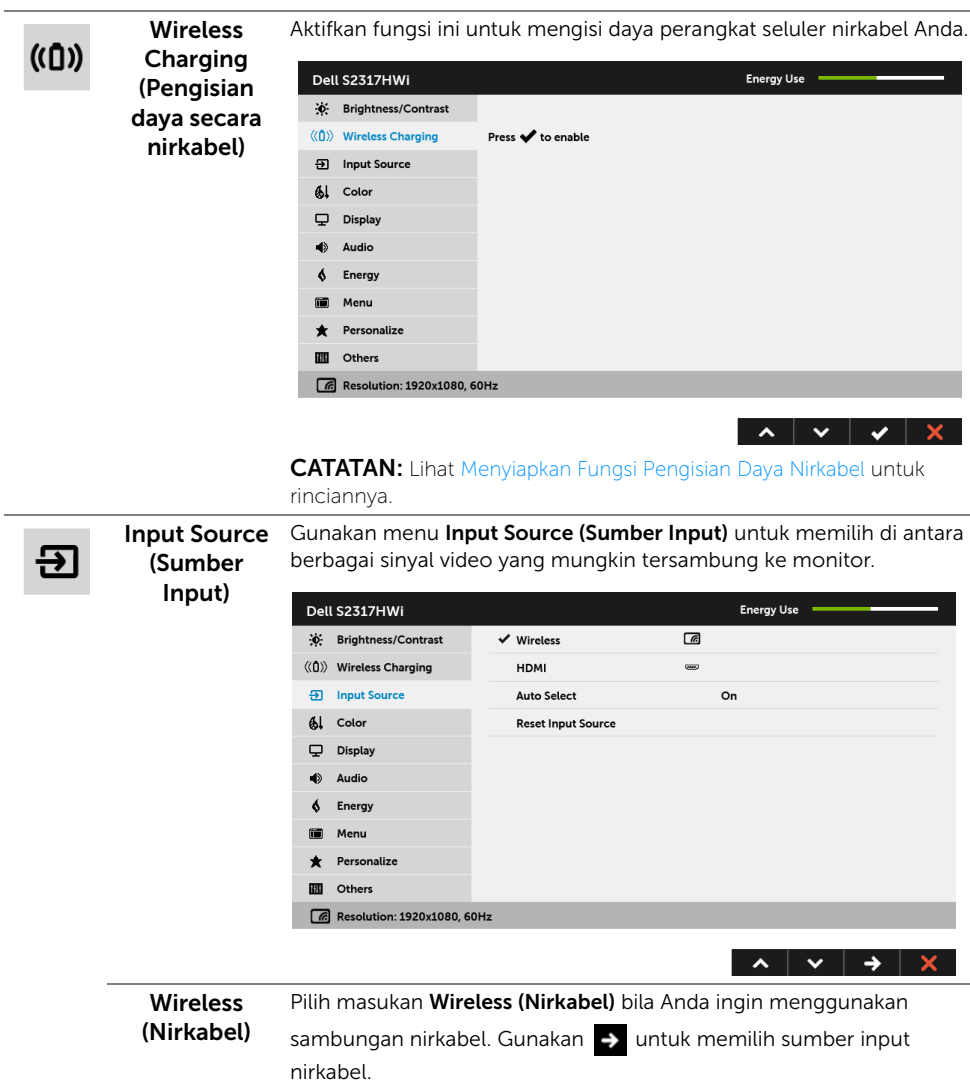

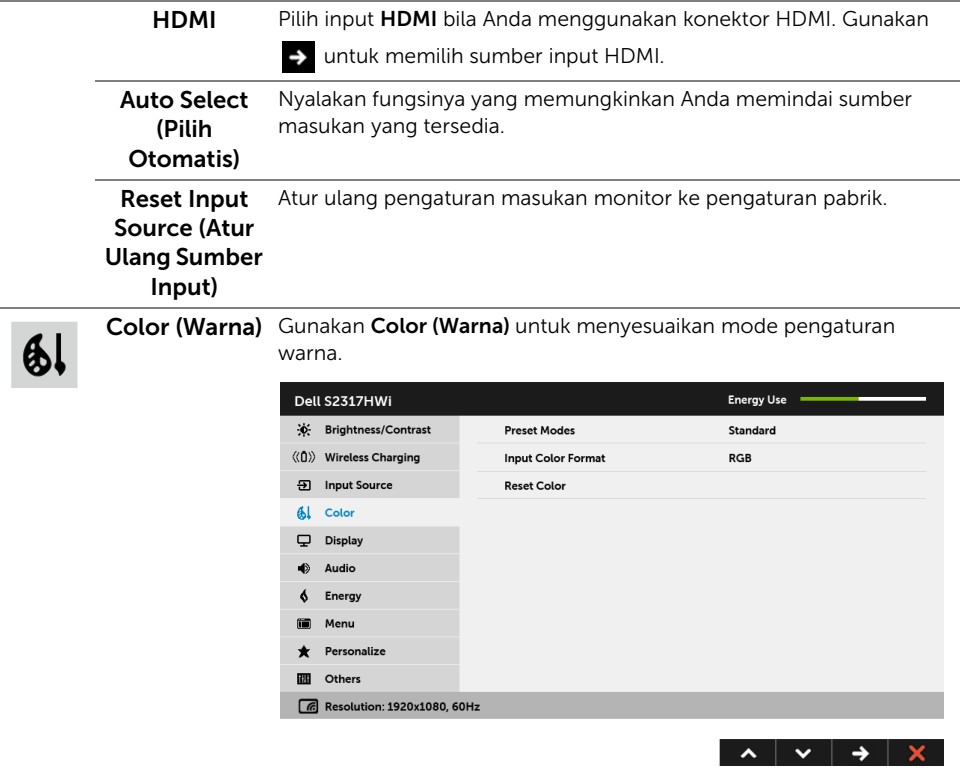

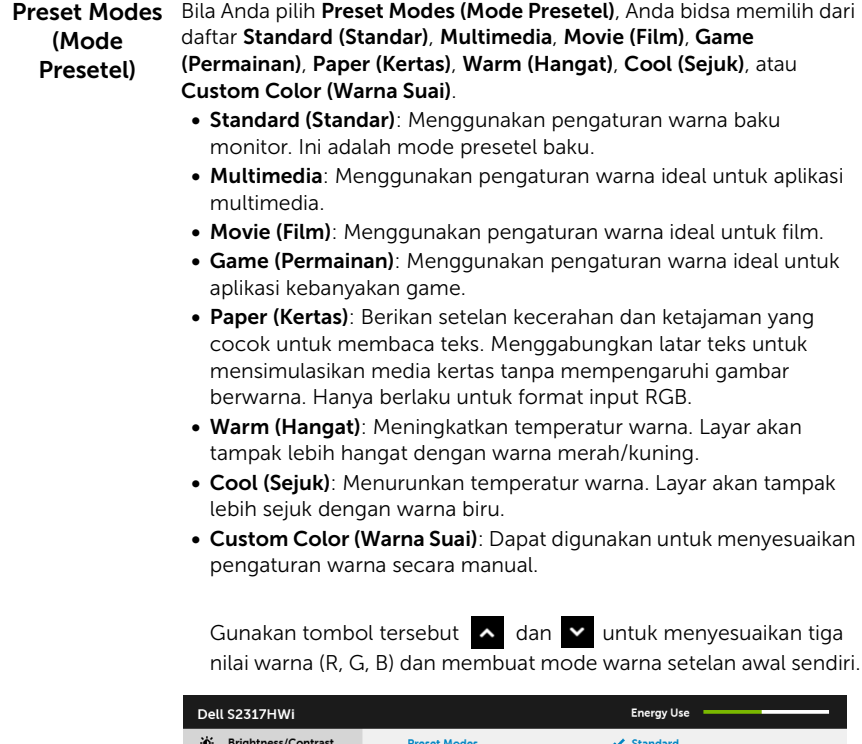

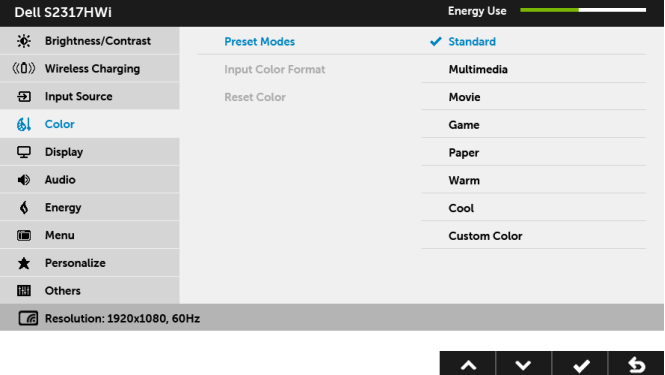

Input Color Memperbolehkan Anda menyetel mode input video menjadi:

.<br>Format (Format Warna pemutar DVD) dengan menggunakan kabel HDMI. RGB: Pilih opsi ini jika monitor Anda tersambung ke komputer (atau

# Input)

YPbPr: Pilih opsi ini jika monitor Anda tersambung ke pemutar DVD dengan YPbPr menggunakan kabel HDMI; atau jika setelan keluaran warna DVD bukan RGB.

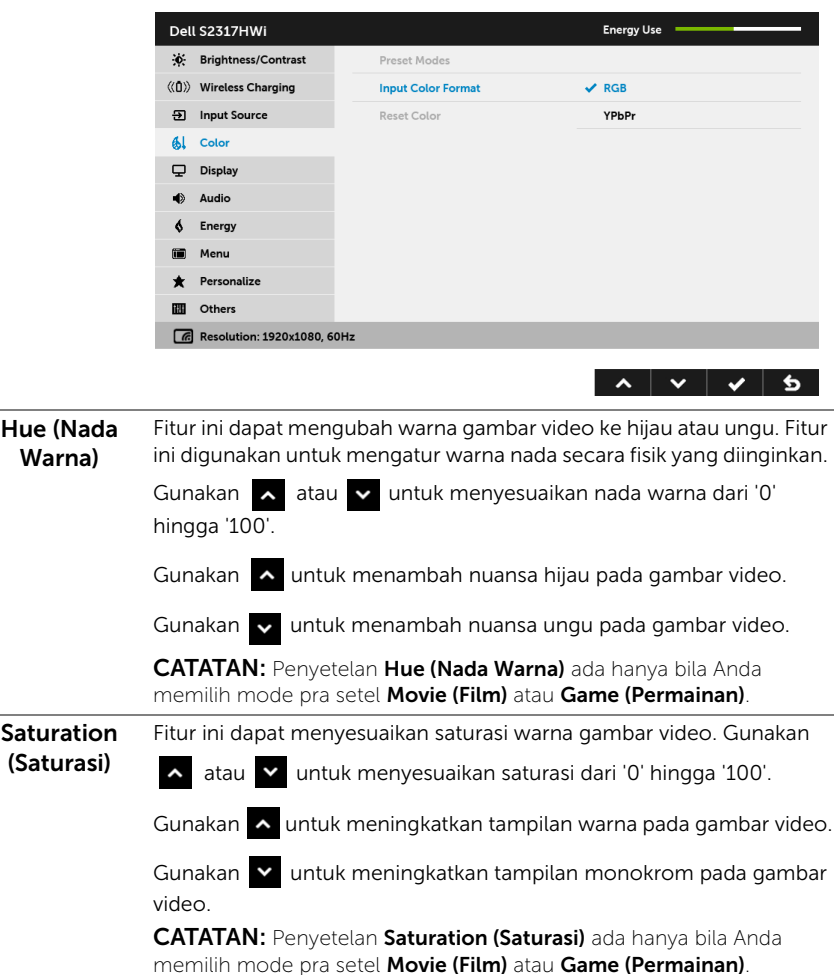

#### Reset Color (Atur Ulang Warna) Atur ulang pengaturan warna monitor ke pengaturan pabrik.

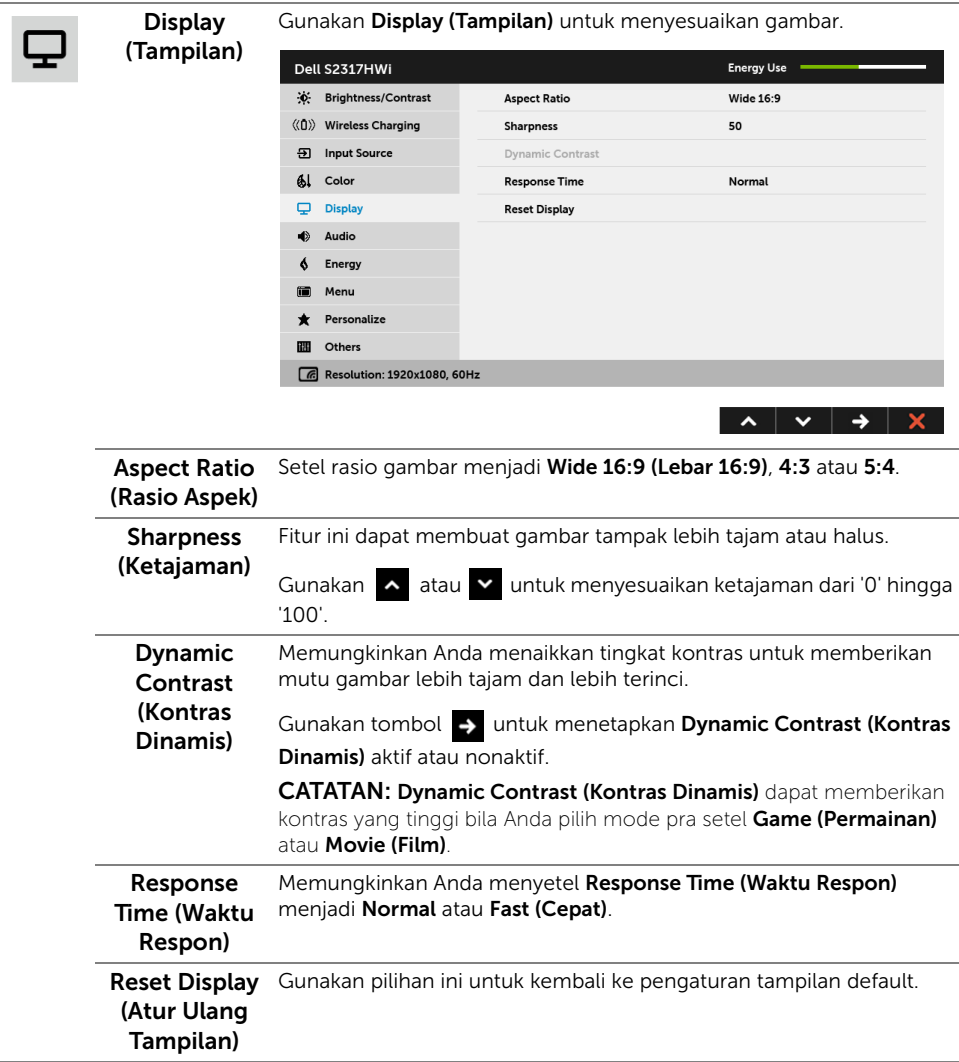

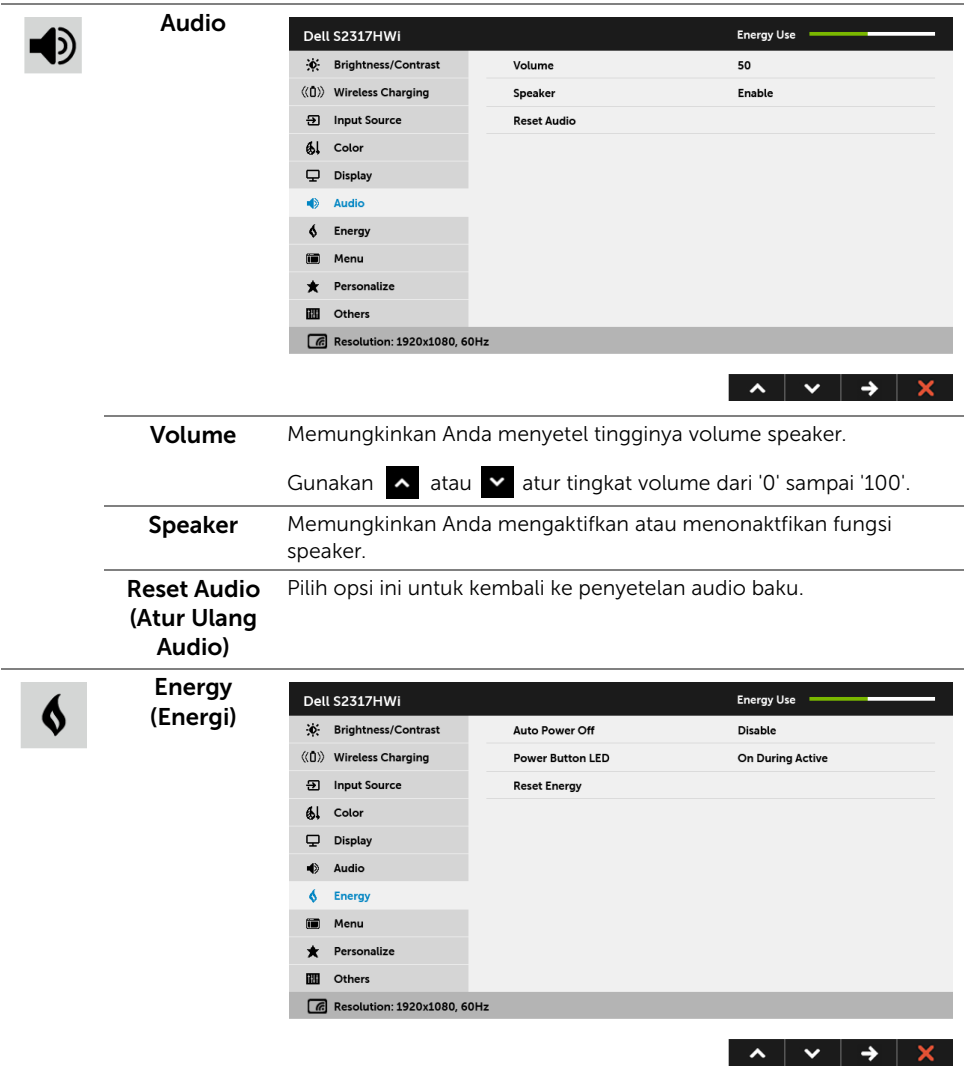

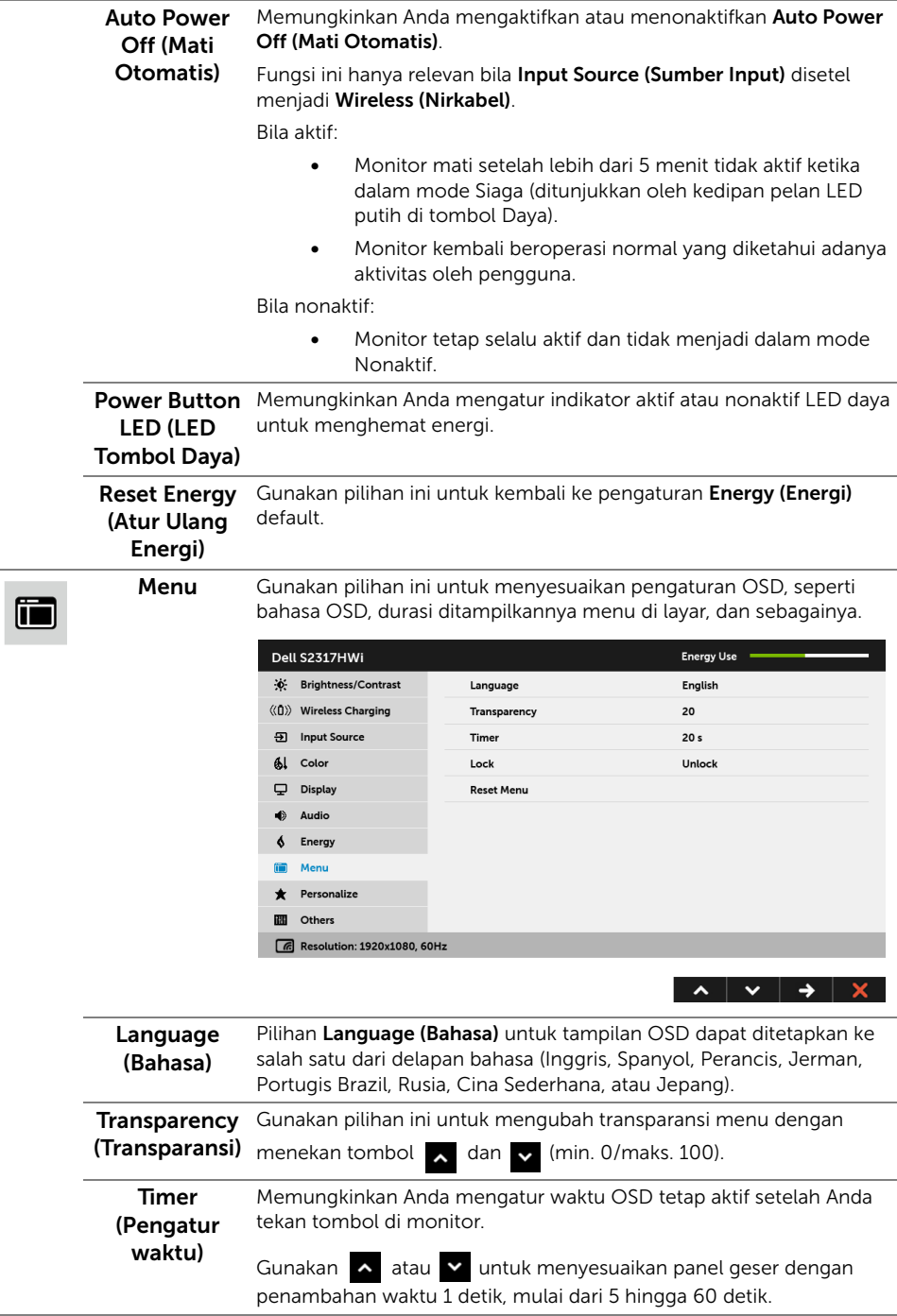
<span id="page-36-0"></span>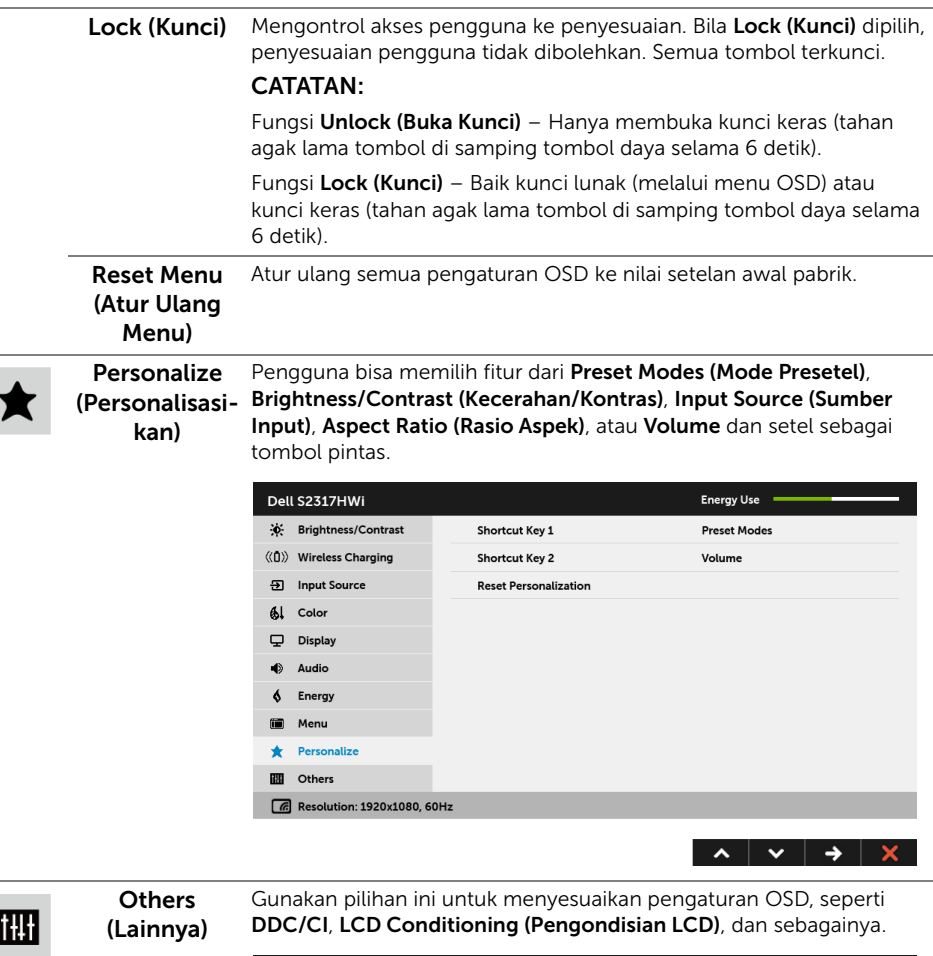

Ì

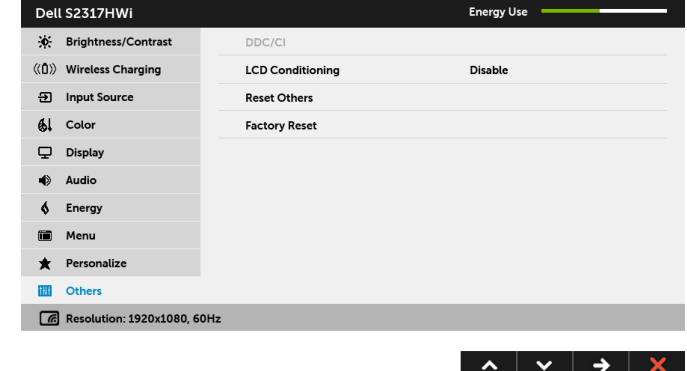

DDC/CI DDC/CI (Display Data Channel/Command Interface) memungkinkan parameter monitor (kecerahan, keseimbangan warna, dsb) disesuaikan melalui perangkat lunak di komputer.

> Anda dapat menonaktifkan fitur ini dengan memilih Disable (Nonaktifkan).

Aktifkan fitur ini untuk memperoleh pengalaman pengguna yang maksimal dan performa monitor yang optimal.

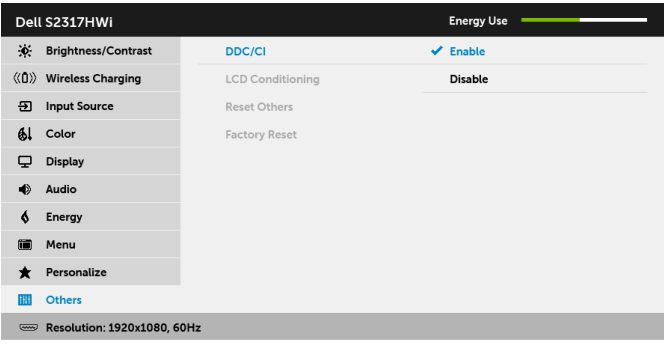

 $\begin{array}{c|c|c|c|c|c} \hline \textbf{A} & \textbf{B} & \textbf{C} & \textbf{A} & \textbf{B} \end{array}$ 

CATATAN: Fungsi ini hanya tersedia bila menggunakan sambungan HDMI.

LCD Conditioning (Pengondisian LCD)

Membantu mengurangi retensi gambar yang sesekali terjadi. Tergantung pada tingkat retensi gambar, program ini mungkin memerlukan waktu untuk dijalankan. Anda dapat mengaktifkan fitur ini dengan memilih Enable (Aktifkan).

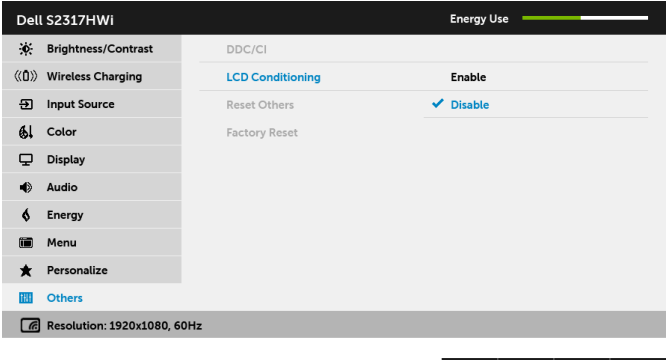

Reset Others Atur Ulang semua pengaturan pada menu Others (Lainnya) menjadi (Atur Ulang Lainnya) angka setelan awal pabrik.

Factory Reset Atur ulang semua pengaturan ke nilai setelan awal pabrik. (Pengaturan Ulang Pabrik)

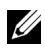

CATATAN: Monitor ini punya fitur internal yang otomatis mengkalibrasi kecerahan untuk mengimbangi menjadi tuanya usia LED.

### Pesan Peringatan OSD

Bila fitur Dynamic Contrast (Kontras Dinamis) diaktifkan (pada mode pra setel ini, maka: Game (Permainan) atau Movie (Film), penyetelan kecerahan manual dinon-aktifkan.

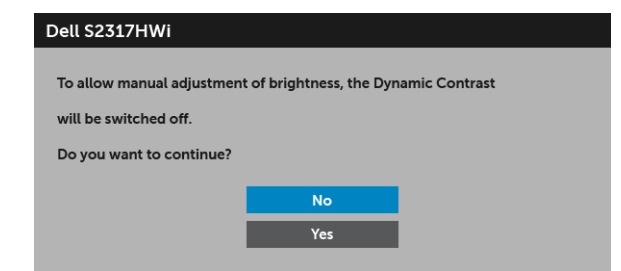

Bila monitor tidak mendukung mode resolusi khusus, Anda akan melihat pesan berikut ini:

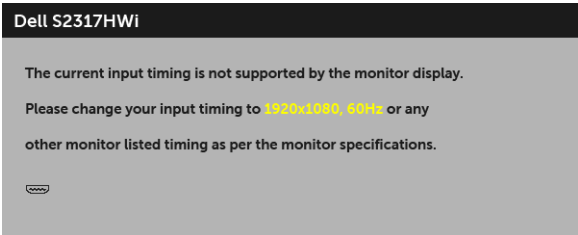

Ini berarti monitor tidak dapat disinkronisasikan dengan sinyal yang diterima dari komputer. Lihat [Spesifikasi Monitor](#page-12-0) untuk jangkauan frekuensi Horizontal dan Vertikal yang dapat dicapai oleh monitor ini. Mode yang disarankan adalah 1920 x 1080. Anda akan melihat pesan berikut sebelum fungsi DDC/CI dinonaktifkan:

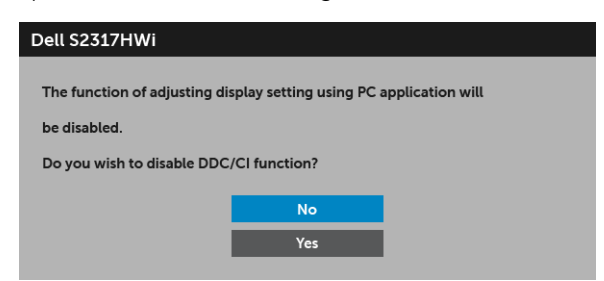

Bila monitor beralih ke mode hemat daya, pesan berikut akan ditampilkan:

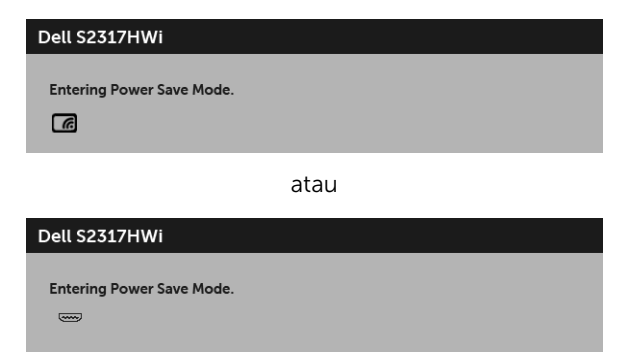

Aktifkan komputer, kemudian hidupkan monitor agar dapat mengakses [OSD.](#page-27-0)

Jika Anda tekan tombol apa saja selain tombol daya, maka pesan berikut ini akan muncul pada mode HDMI (dengan fungsi Auto Select (Pilih Otomatis) nonaktif):

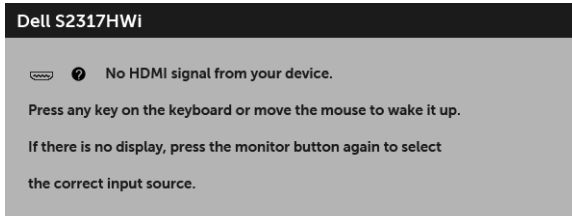

Jika input HDMI dipilih dan kabel yang sesuai tidak tersambung, kotak dialog seperti yang ditunjukkan di bawah ini akan muncul.

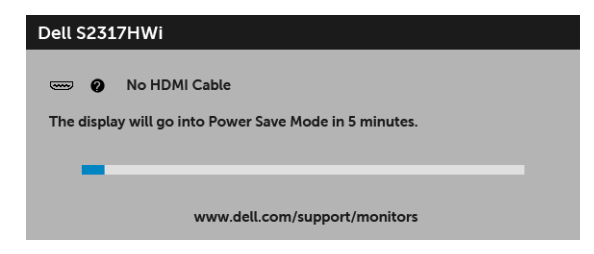

Gunakan hanya adaptor daya yang diberikan untuk menyambungkan monitor ini dengan kabel listrik utama. Dengan menggunakan adaptor selain dari yang diberikan bisa menyebabkan tidak dapat berfungsi dan merusak monitor, maka pesan kesalahan berikut ini akan muncul:

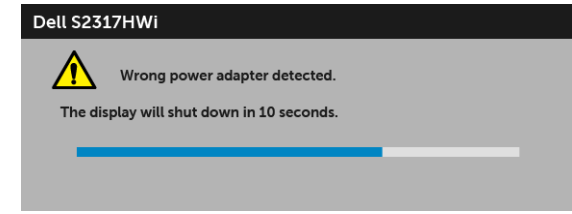

Untuk informasi lebih lanjut, lihat [Mengatasi Masalah](#page-67-0).

# Mengatur Resolusi Maksimum

Mengatur resolusi Maksimum pada monitor:

Pada Windows® 7, Windows® 8, dan Windows® 8.1:

- 1 Hanya untuk Windows® 8 dan Windows® 8.1, pilih ubin Desktop untuk beralih ke desktop klasik.
- 2 Klik-kanan pada dekstop dan klik Resolusi layar.
- 3 Klik Daftar Turun ke Bawah pada Resolusi Layar dan pilih 1920 x 1080.
- 4 Klik OK

Pada Windows® 10:

- 1 Klik kanan di desktop lalu klik Pengaturan tampilan.
- 2 Klik Pengaturan tampilan lanjutan.
- 3 Klik daftar menurun pada Resolusi lalu pilih 1920 x 1080.
- 4 Klik Terapkan.

Jika Anda tidak melihat 1920 x 1080 sebagai opsi, Anda mungkin perlu memperbarui driver grafis Anda. Tergantung pada komputer Anda, selesaikan salah satu prosedur berikut:

Jika memiliki desktop Dell atau komputer portabel:

• Buka <http://www.dell.com/support>, masukkan tag layanan, lalu unduh driver terbaru untuk kartu grafis Anda.

Jika menggunakan komputer selain Dell (portabel atau desktop):

- Buka situs dukungan untuk komputer Anda, lalu unduh driver grafis terbaru.
- Buka situs Web kartu grafis, lalu unduh driver grafis terbaru.

# Menggunakan Kemiringan

Penyangga dikirimkan bersama monitor Anda untuk mendukung kemiringan hingga 5 derajat ke depan dan 21 derajat ke belakang.

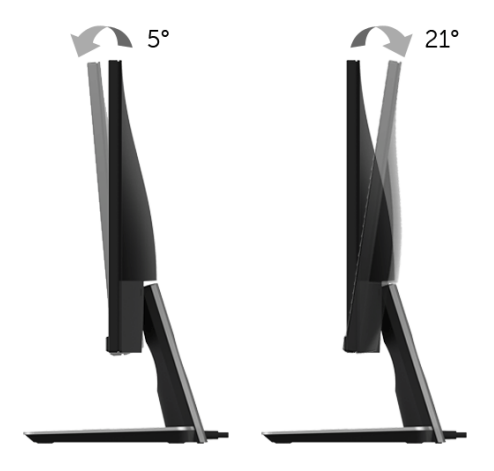

# Menggunakan Dasar Pengisian Daya Nirkabel

Dasar penyangga monitor Anda memungkinkan Anda mengisi daya smartphone Qi (WPC) PMA bersertifikat atau perangkat seluler nirkabel. Untuk informasi lengkap tentang standar pengisian daya nirkabel dan perangkat bersertifikat, lihat: <www.wirelesspowerconsortium.com> dan <www.merger.powermatters.org>.

## <span id="page-41-0"></span>Menyiapkan Fungsi Pengisian Daya Nirkabel

Sebelum mulai mengisi daya perangkat seluler nirkabel Anda, ikuti petunjuk dibawah:

1 Pastikan kabel keluaran DC dan kabel daya terhubung dengan benar dan aman, seperti diilustrasikan dibawah.

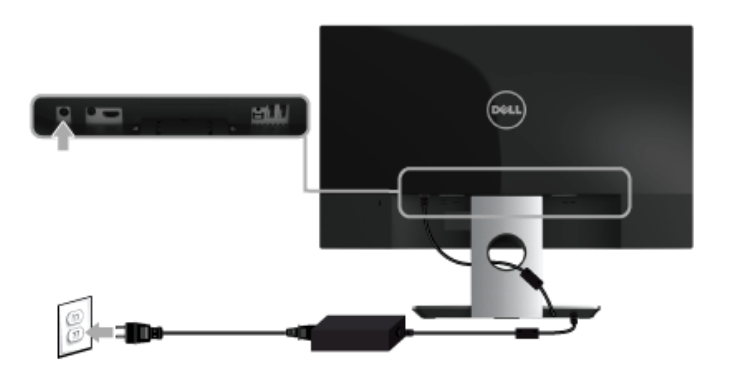

2 Gunakan tombol Menu di panel depan untuk menampilkan menu OSD utama.

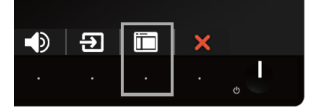

3 Gunakan tombol  $\sim$  atau  $\sim$  untuk pindah ke menu Wireless Charging (Pengisian Daya Nirkabel).

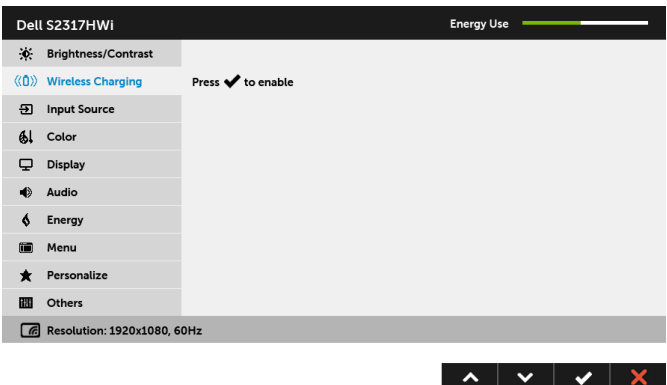

- 4 Gunakan tombol vuntuk mengaktifkan/menonaktifklan fungsinya.
- CATATAN: Selalu aktifkan fungsi Wireless Charging (Pengisian Daya Nirkabel) di menu OSD sebelum Anda dapat menggunakan fungsi pengisian daya nirkabel.
- 5 LED putih menyala selama 3 detik dan kemudian mati yang menunjukkan fungsi pengisian daya nirkabel aktif.

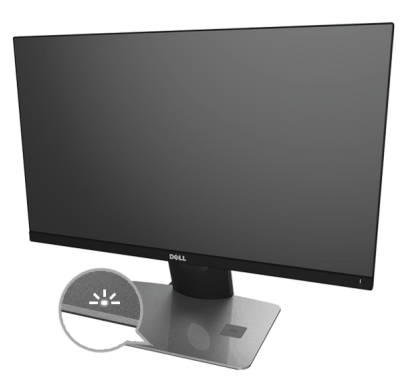

Untuk mematikan fungsi pengisian daya nirkabel, pergi ke menu Wireless Charging (Pengisian Daya Nirkabel) dan gunakan **zaid antuk menonaktifkan fungsinya.** 

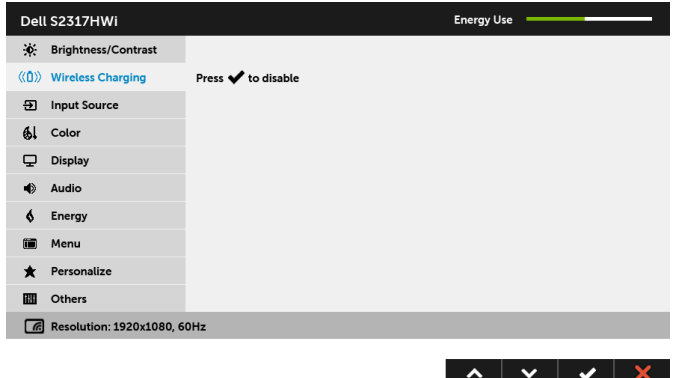

### Mengisi daya Perangkat Seluler Nirkabel Anda.

CATATAN: Selalu aktifkan fungsi Wireless Charging (Pengisian Daya Nirkabel) di menu OSD sebelum Anda dapat menggunakan fungsi pengisian daya nirkabel. (Untuk informasi lebih lanjut, lihat [Menyiapkan Fungsi Pengisian Daya Nirkabel](#page-41-0).)

Untuk mengisi daya perangkat seluler nirkabel Anda:

- 1 Baca dokumen yang dikirimkan bersama dengan perangkat seluler ini untuk mendapatkan informasi cara menggunakan fungsi pengisian daya nirkabel.
- 2 Pastikan area pengisian daya di dasar pengisian daya nirkabel tidak ada benda apa pun dan kemudian letakkan perangkat seluler Anda di bagian tengah area pengisian daya tersebut.

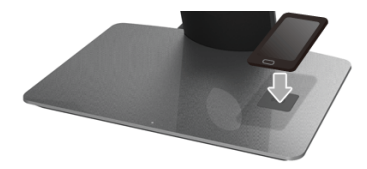

3 Bila perangkat sudah diletakkan dengan benar di area pengisian daya, LED menyala putih yang menunjukkan bahwa perangkat Anda sedang mengisi daya.

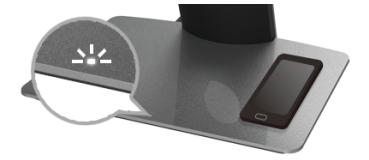

4 Bila baterai perangkat sudah penuh terisi daya (biasanya sekitar > 98%), lampu LED mati.

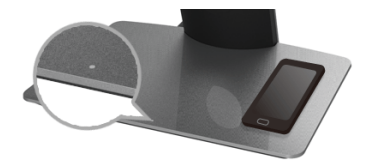

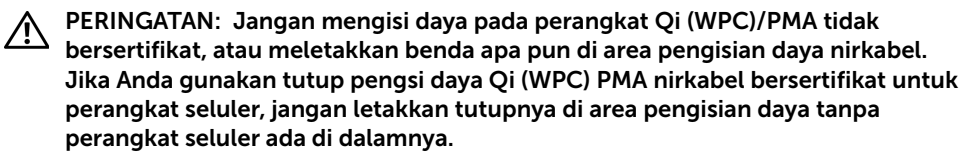

PERINGATAN: Jangan letakkan media penyimpanan magnetik (seperti floppy disk atau kartu kredit) dekat dengan area pengisian daya. Karena data di media tersebut dapat terhapus.

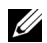

**CATATAN:** Waktu yang dibutuhkan dengan lengkap untuk mengisi daya perangkat seluler bergantung pada sisa daya yang ada di perangkat dan efisiensi pengisian dayanya.

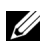

U

CATATAN: Untuk menghindari ada gangguan saat perangkat Anda sedang mengisi daya, jangan letakkan apa pun di sekitar perangkat dan area pengisian daya.

CATATAN: Biasanya dasar standar pengisian daya dan perangkat seluler menjadi panas ketika sedang mengisi daya.

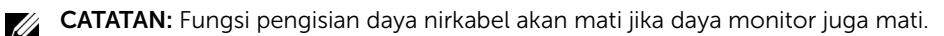

### Perilaku Status LED Pengisi Daya

Tabel berikut ini menjelaskan status LED yang menunjukkan:

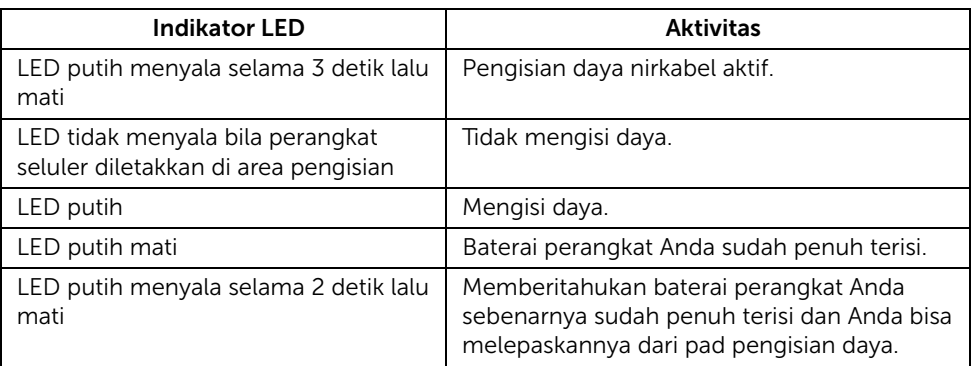

# Pencerminan Layar Perangkat Anda di Monitor

# Mengatur Sambungan Nirkabel

Monitor Nirkabel Dell memungkinkan bagi Anda menampilkan secara nirkabel dan mengatur kontennya. Tampilan nirkabel didukung oleh sistem opersi Windows® 8.1, Windows® 10, Android™ 5.0 atau versi yang lebih baru lewat Screencast. Tampilan nirkabel didukung oleh Windows® 7 lewat Perangkat Lunak Monitor Nirkabel Dell.

Bila sumber masukan monitor disetel menjadi Wireless (Nirkabel), maka layar beranda nirkabel Dell memungkinkan bagi Anda mengonfigurasi setelan nirkabel lanjutan.

### Menjelajah Layar Beranda

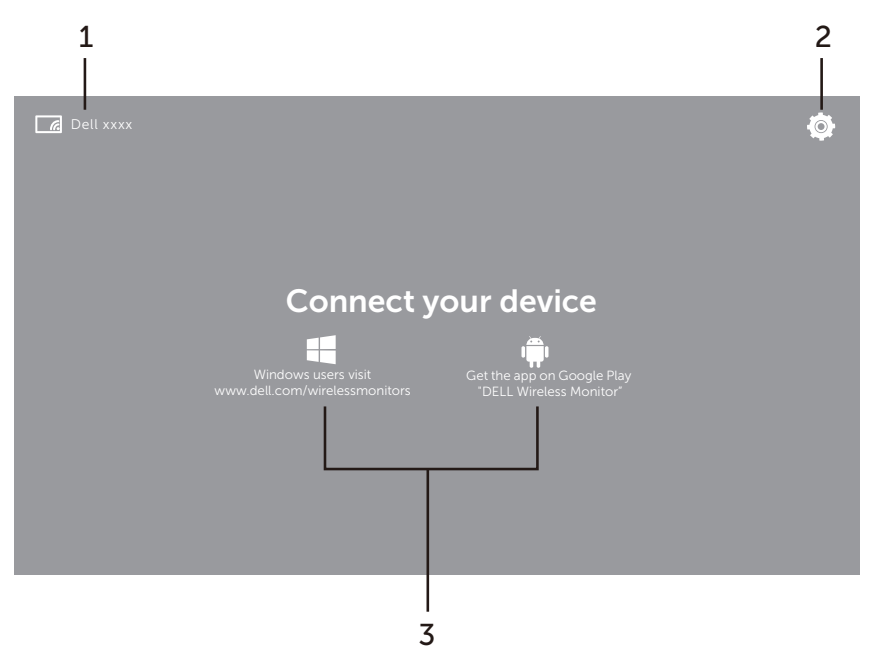

CATATAN: Gambar ini hanya untuk rujukan dan bisa berbeda dengan versi lebih barunya.

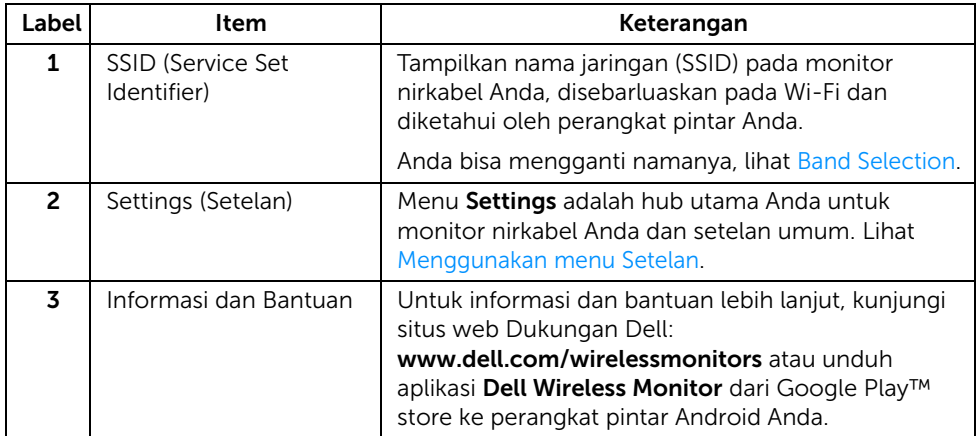

### <span id="page-46-1"></span>Menggunakan menu Setelan

Dengan mengklik ikon menu Settings,  $\bigcirc$ , buka opsi menu berikut ini.

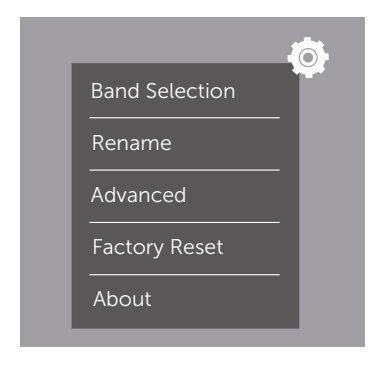

<span id="page-46-0"></span>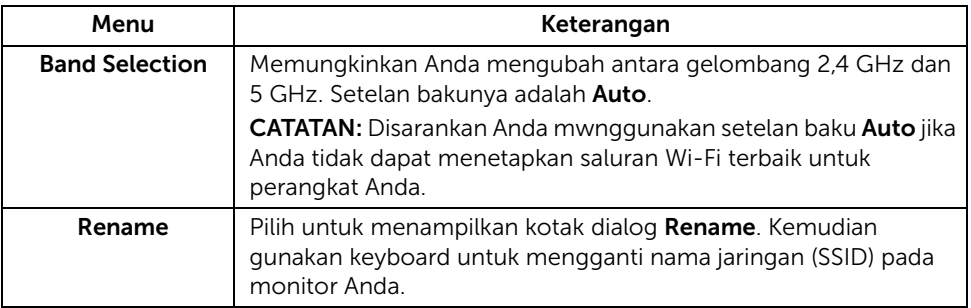

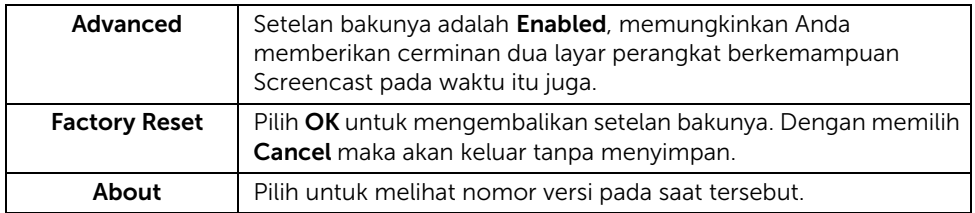

# <span id="page-47-0"></span>Dengan menyambungkan Monitor lewat Screencast atau Screen Mirror

Untuk menyambungkan secara nirkabel monitor menggunakan komputer Anda, klik tautan dibawah pada sistem operasi (SO) yang Anda gunakan untuk mengetahui rincian lebih lengkap.

- Menggunakan Windows<sup>®</sup> 10
- Menggunakan Windows $^{\circledR}$  8.1
- [Menggunakan Windows® 7](#page-57-0)

Untuk menyambungkan secara nirkabel monitor menggunakan perangkat Android, Anda bisa menggunakan menu Setelan di perangkat atau aplikasi Dell Wireless Monitor, mengunduhnya dari Google Play store. Klik tautan dibawah untuk mengetahui rincian lebih lengkap.

- [Menggunakan Setelan di Smartphone Android™](#page-59-0)
- [Menggunakan Aplikasi Dell Wireless Monitor di Smartphone Android™](#page-60-0)

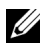

CATATAN: Di sekeliling lokasi monitor dan komputer bisa mempengaruhi sinyal transmisi dan mengganggu kekuatan sinyal. Hindari dengan menempatkan benda antara monitor dan perangkat terhubung yang bisa mengganggu kerja nirkabel secara normal.

# <span id="page-48-0"></span>Menggunakan Windows® 10

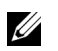

CATATAN: Gambar dibawah hanya sebagai rujukan dan bisa berbeda dari layar komputer Anda sesungguhnya berdasarkan pada setelan, versi, dan bahasa di sistem operasi.

#### Menyambung ke Perangkat

1 Pilih Sambungkan dari Pusat Tindakan.

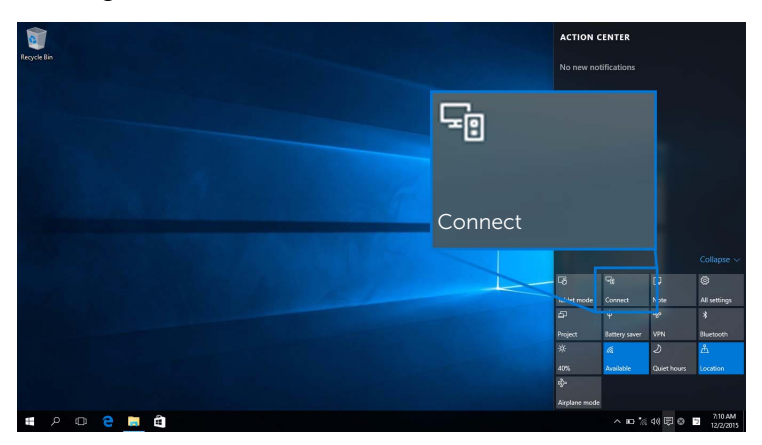

2 Pilih nama SSID seperti ditampilkan di monitor Anda dari daftar.

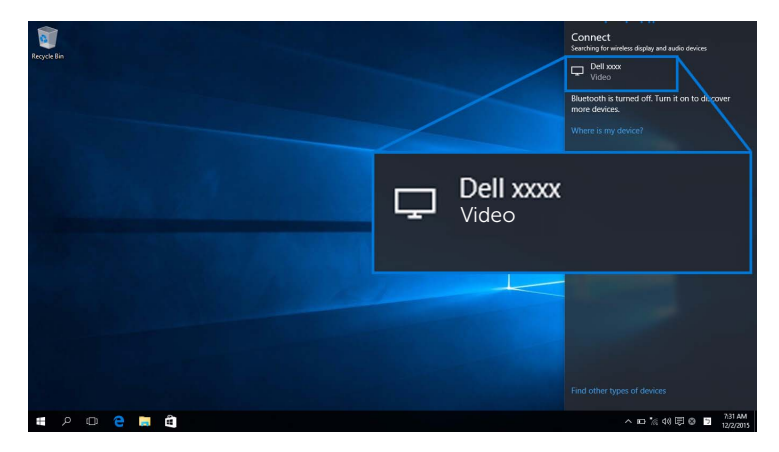

Kemudian pilih  $\blacktriangleright$  di monitor Anda untuk menyetujui sambungan, dan perangkat Anda akan mulai memproyeksikan gambar ke monitor.

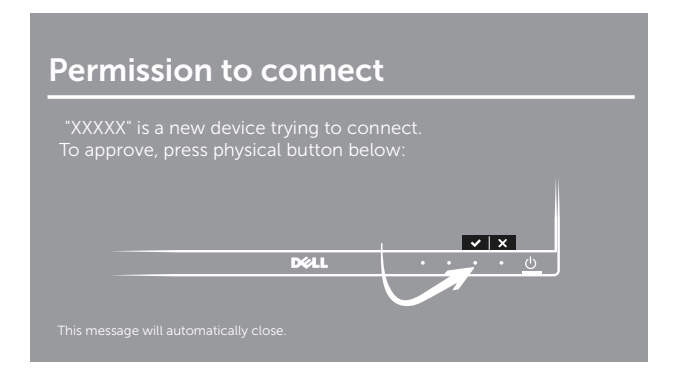

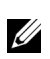

**CATATAN:** Anda tidak akan ditanya untuk memverifikasi sambungan berikutnya untuk perangkat yang sama.

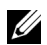

**CATATAN:** Untuk mengendalikan gambar yang diproyeksikan dengan keyboard dan mouse terhubung ke monitor Anda, pilih Memungkinkan masukan dari keyboard atau mouse terhubung ke tampilan ini.

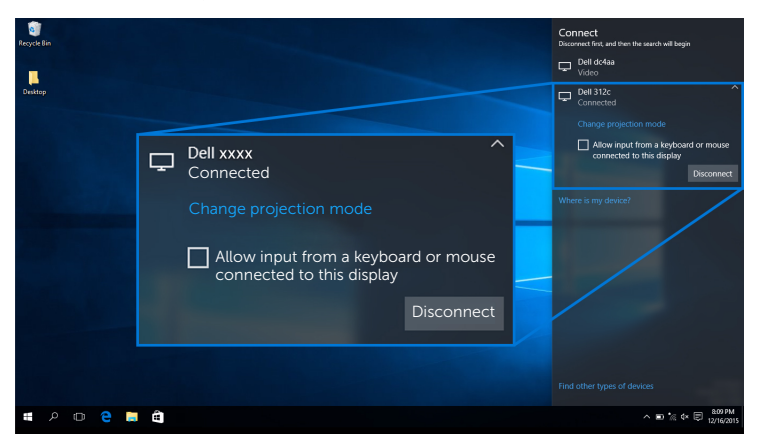

### Mengganti Mode Proyeksi

1 Pilih Memproyeksikan dari Pusat Tindakan.

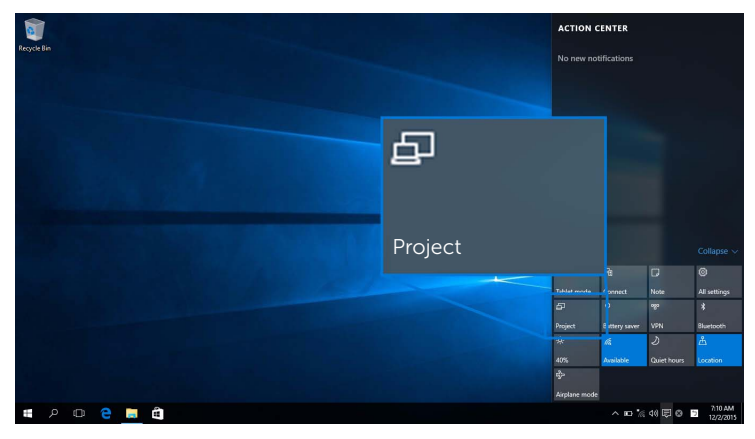

2 Pilih Mode Proyeksi Anda.

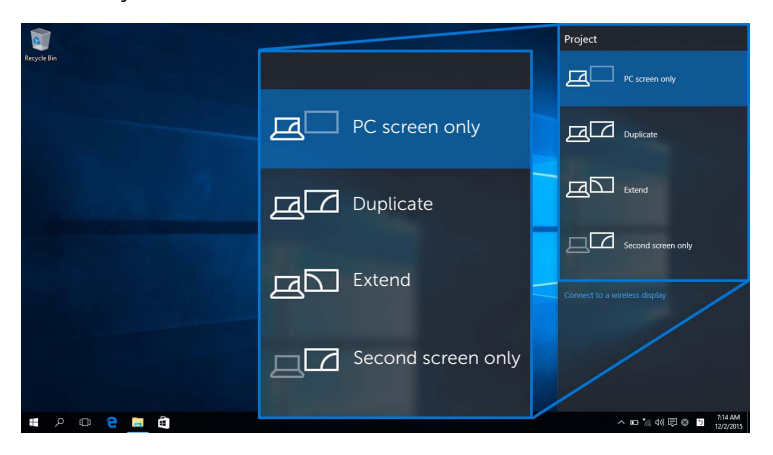

#### Memutuskan sambungan dari Perangkat

1 Pilih Sambungkan dari Pusat Tindakan.

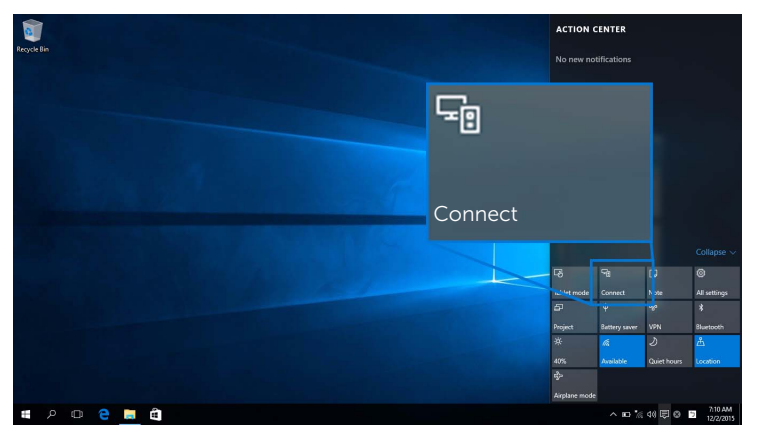

2 Pilih Putuskan sambungan lalu perangkat Anda akan berhenti memproyeksikan gambar ke monitor.

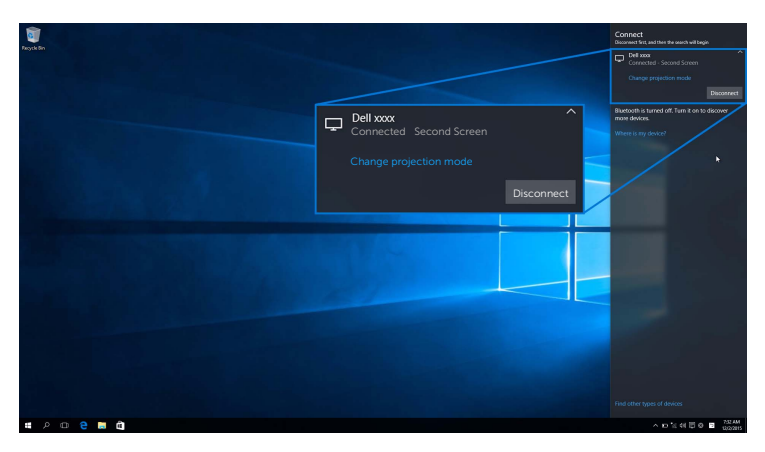

### <span id="page-52-0"></span>Menggunakan Windows® 8.1

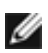

CATATAN: Gambar dibawah hanya sebagai rujukan dan bisa berbeda dari layar komputer Anda sesungguhnya berdasarkan pada setelan, versi, dan bahasa di sistem operasi.

#### Menyambung ke Perangkat

1 Pilih Perangkat dari bilah Tombol.

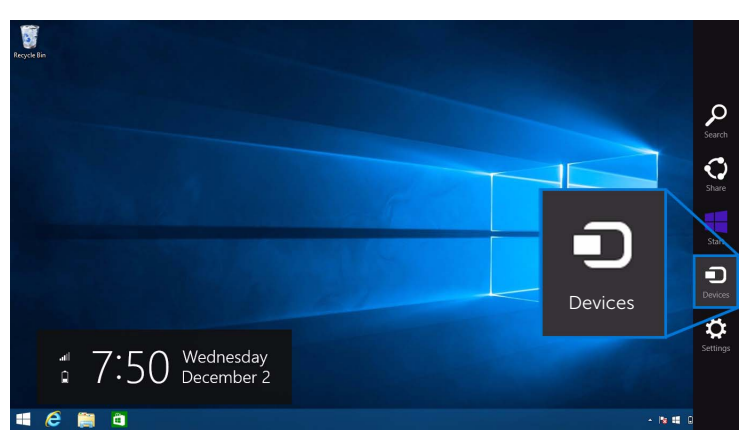

2 Pilih Memproyeksikan dari menu Perangkat.

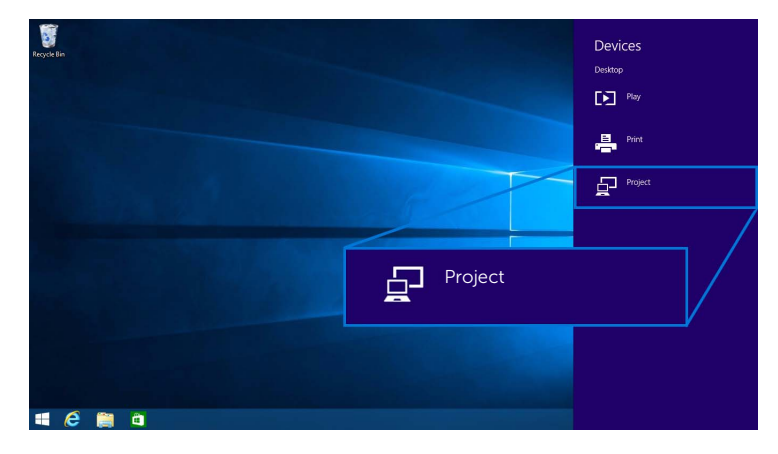

3 Pilih Tambah layar nirkabel dari menu Memproyeksikan.

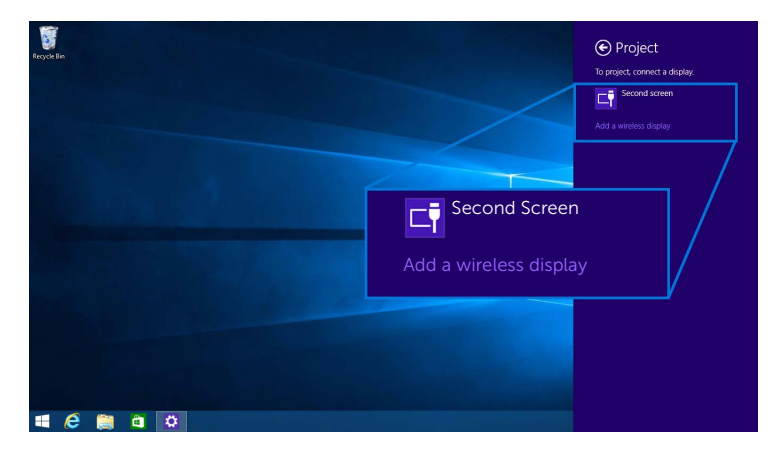

Kemudian pilih  $\blacktriangleright$  di monitor Anda untuk menyetujui sambungan, lalu perangkat Anda akan mulai memproyeksikan gambar ke monitor.

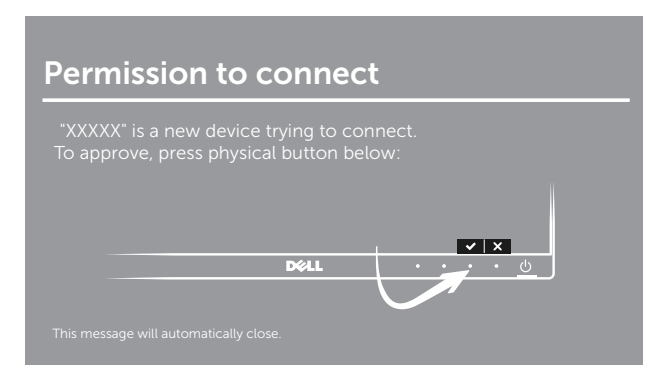

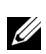

CATATAN: Anda tidak akan ditanya untuk memverifikasi sambungan berikutnya untuk perangkat yang sama.

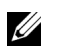

CATATAN: Anda dapat mengendalikan gambar yang diproyeksikan dengan keyboard dan mouse terhubung ke monitor Anda.

### Mengganti Mode Proyeksi

1 Pilih Perangkat dari bilah Tombol.

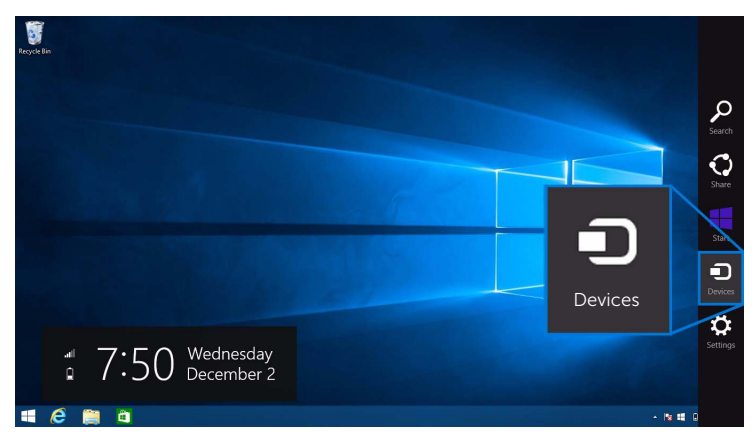

2 Pilih Memproyeksikan dari menu Perangkat.

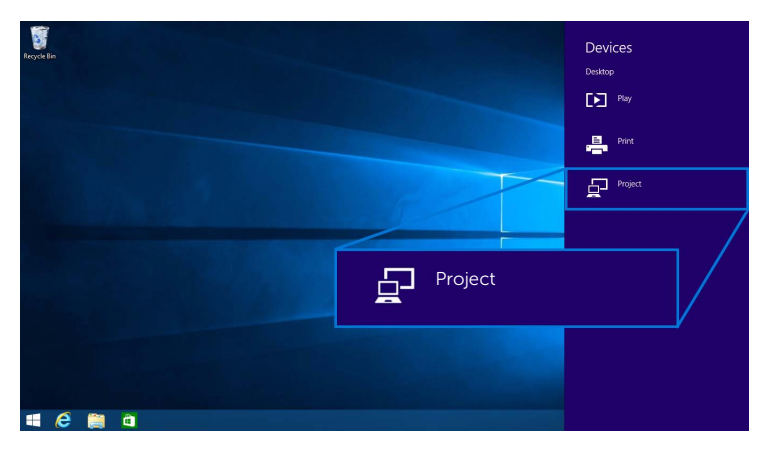

3 Pilih Mode Proyeksi Anda.

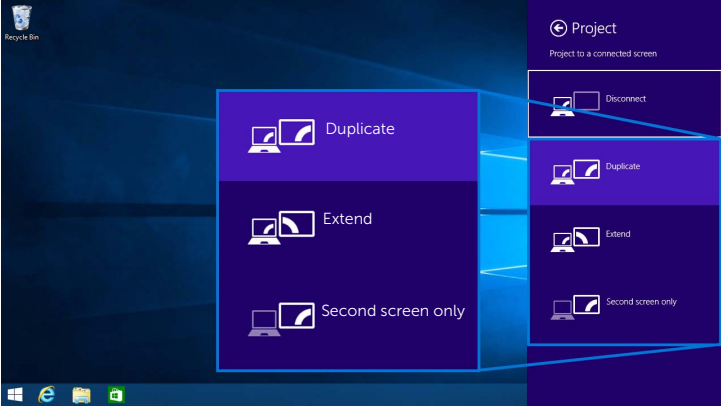

### Memutuskan sambungan dari Perangkat

1 Pilih Perangkat dari bilah Tombol.

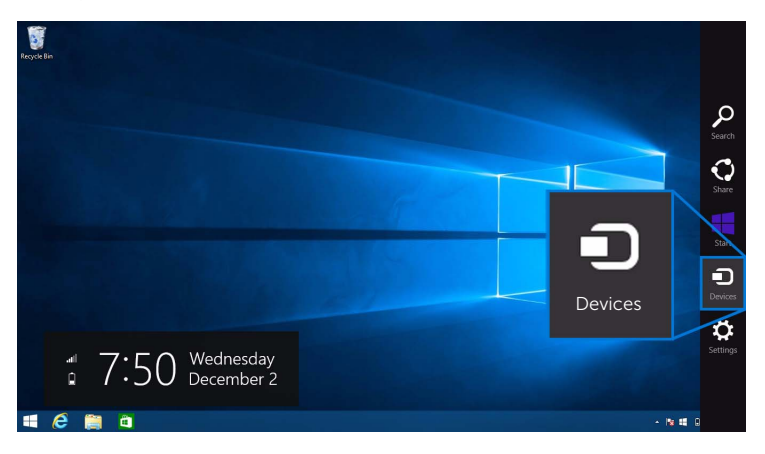

2 Pilih Memproyeksikan dari menu Perangkat.

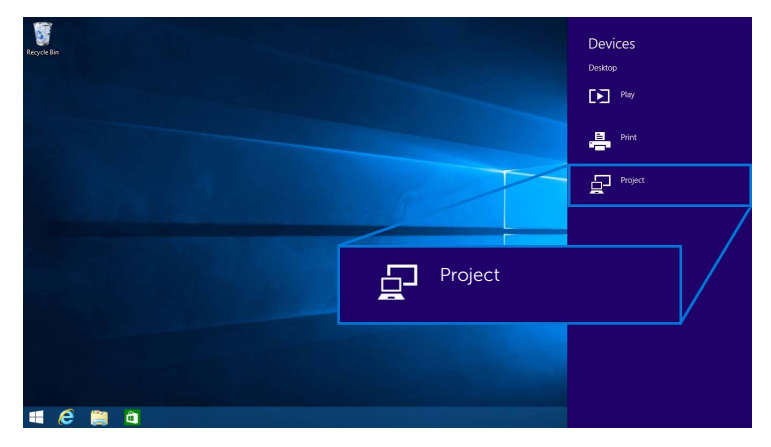

3 Pilih Putuskan sambungan lalu perangkat Anda akan berhenti memproyeksikan gambar ke monitor.

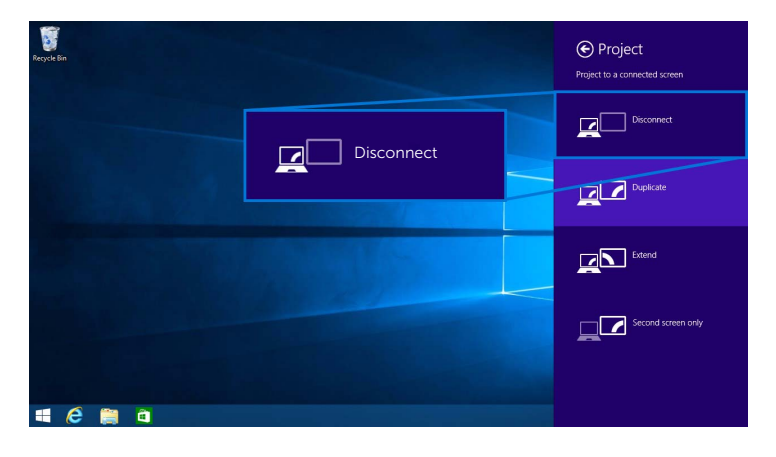

### <span id="page-57-0"></span>Menggunakan Windows® 7

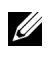

CATATAN: Unduh Perangkat Lunak Monitor Nirkabel Dell sebelum membuat sambungan nirkabel ke monitor Anda.

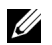

CATATAN: Gambar dibawah hanya sebagai rujukan dan bisa berbeda dari layar komputer Anda sesungguhnya berdasarkan pada setelan, versi, dan bahasa di sistem operasi.

#### Menyambung ke Perangkat

1 Buka Perangkat Lunak Monitor Nirkabel Dell dan akan otomatis mencari perangkat yang ada.

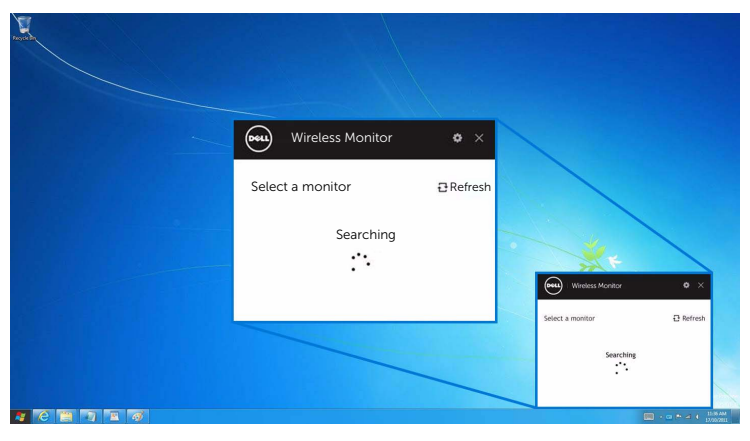

2 Bila nama SSID tampil di monitor Anda terlihat di daftar, klik Sambungkan.

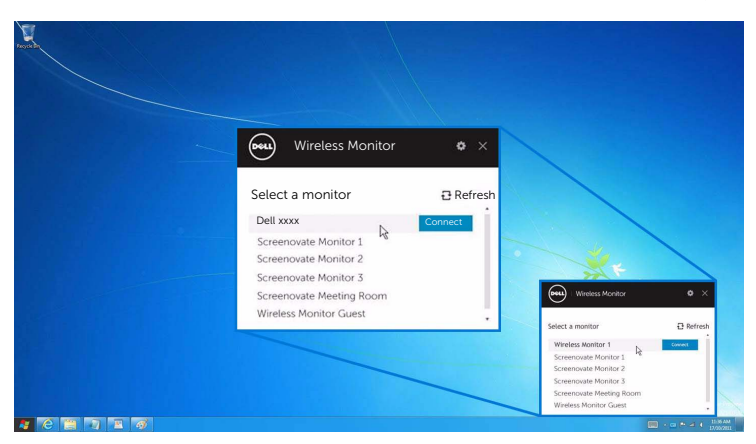

3 Bila kode pin (16-digit) tampil, masukkan kode pinnya sesuai dengan perangkat Anda. Setelah sambungan diterima, perangkat Anda akan mulai memproyeksikan gambar ke layar.

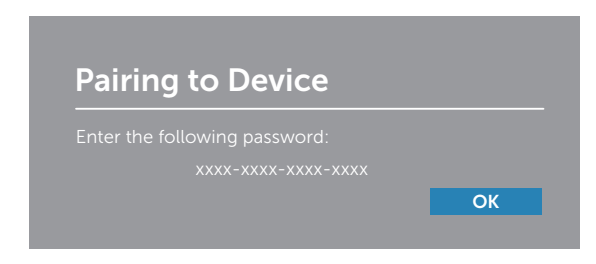

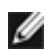

CATATAN: Anda tidak akan ditanya untuk memverifikasi sambungan berikutnya untuk perangkat yang sama.

#### Mengganti Mode Proyeksi

- 1 Klik pada Perangkat Lunak Monitor Nirkabel Dell.
- 2 Pilih Mode Proyeksi Anda.

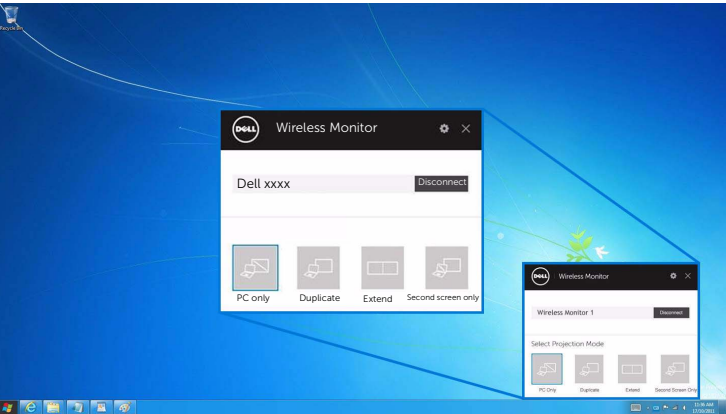

#### Memutuskan sambungan dari Perangkat

- 1 Klik pada Perangkat Lunak Monitor Nirkabel Dell.
- 2 Klik Putuskan sambungan lalu perangkat Anda akan berhenti memproyeksikan gambar ke monitor.

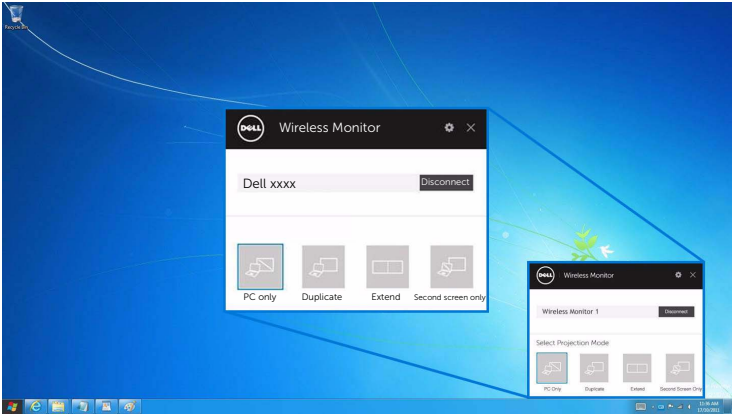

### <span id="page-59-0"></span>Menggunakan Setelan di Smartphone Android™

#### Gunakan Setelan untuk menyambungkan ke Perangkat

- 1 Buka menu Setelan di perangkat Anda.
- 2 Ketuk Display, kemudian ketuk Screen Mirroring (bergantung pada produsen perangkat Anda, namanya bisa berbeda).
- 3 Ketuk Cast.
- 4 Ketuk ikon Menu, kemudian pilih Enable tampilan nirkabel.
- 5 Tunggu beberapa detik untuk mendapatkan sambungan, kemudian pilih  $\vee$  di monitor Anda untuk menyetujui sambungannya, lalu perangkat Anda akan mulai memproyeksikan gambar ke monitor.

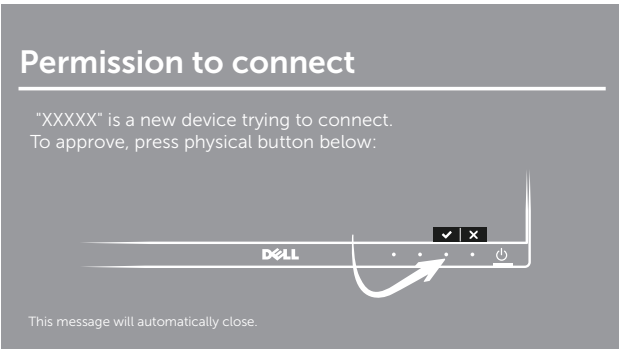

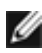

CATATAN: Anda tidak akan ditanya untuk memverifikasi sambungan berikutnya untuk perangkat yang sama.

Untuk menghentikan memproyeksikan gambar ke monitor Anda, tekan pemberitahuan warna gelap dengan dua jari dari atas layar lalu sentuh **Disconnect**.

### <span id="page-60-0"></span>Menggunakan Aplikasi Dell Wireless Monitor di Smartphone Android™

#### Menyambung ke Perangkat

- 1 Nyalakan Wi-Fi dan sambungan Bluetooth di perangkat Android.
- CATATAN: Jika Bluetooth di perangkat Android Anda nyala sebelum membuat sambungan, Anda akan dapat mengendalikan layar casted dengan keyboard atau mouse terhubung ke monitor setelah ada sambungan.
- 2 Ketuk untuk mengaktifkan aplikasi Dell Wireless Monitor di perangkat Android Anda.

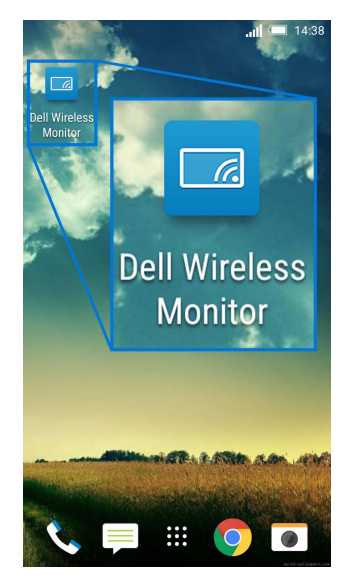

3 Ketuk Cast Settings.

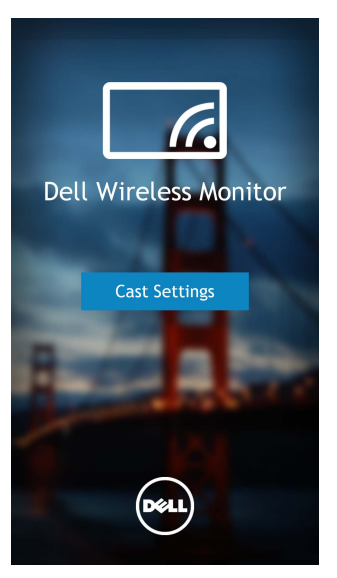

4 Ketuk nama SSID seperti ditampilkan di monitor Anda.

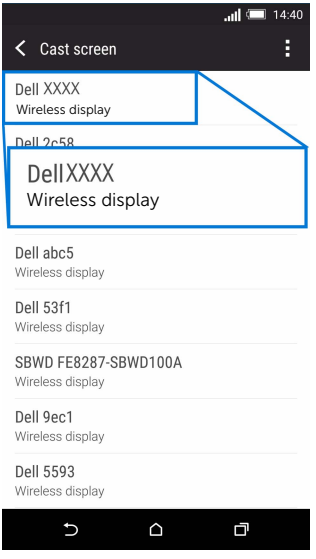

Kemudian pilih  $\blacktriangleright$  di monitor Anda untuk menyetujui sambungan, dan perangkat Android Anda akan mulai memproyeksikan gambar ke monitor.

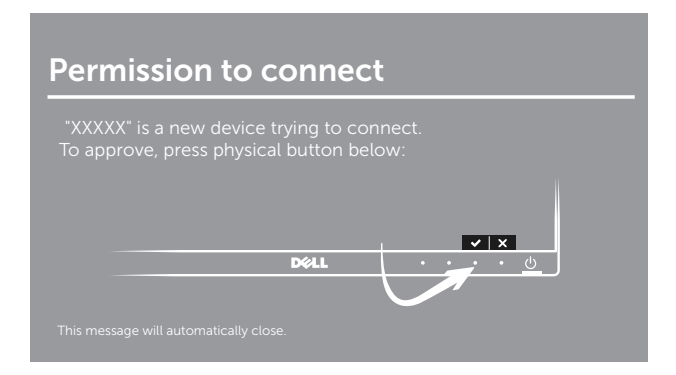

**CATATAN:** Anda tidak akan ditanya untuk memverifikasi sambungan berikutnya untuk perangkat yang sama.

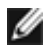

CATATAN: Jika setelan perangkat Anda berbeda dengan yang diperlihatkan di atas, harap rujuk pedoman perangkat Anda untuk mendapatkan petunjuk sambungan Cast Screen.

#### Memutuskan sambungan dari Perangkat

1 Ketuk untuk mengaktifkan aplikasi Dell Wireless Monitor di perangkat Android Anda.

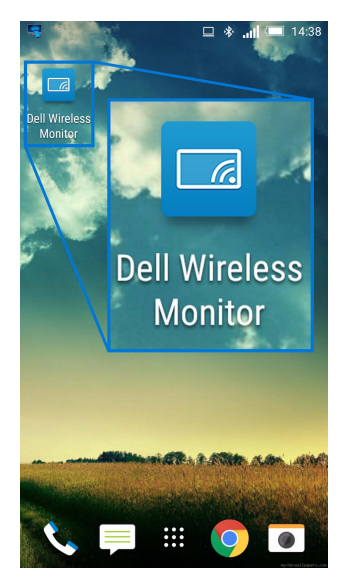

2 Ketuk Cast Settings.

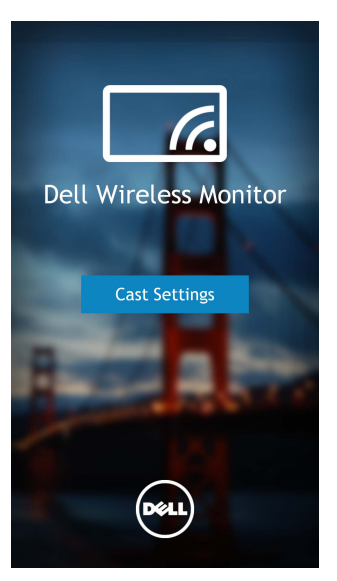

3 Ketuk nama monitor yang Connected.

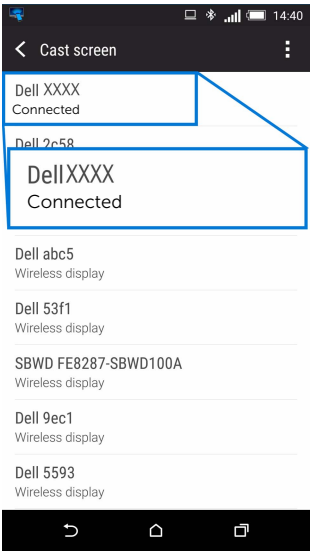

4 Ketuk DISCONNECT lalu perangkat Android Anda akan berhenti memproyeksikan gambar ke monitor.

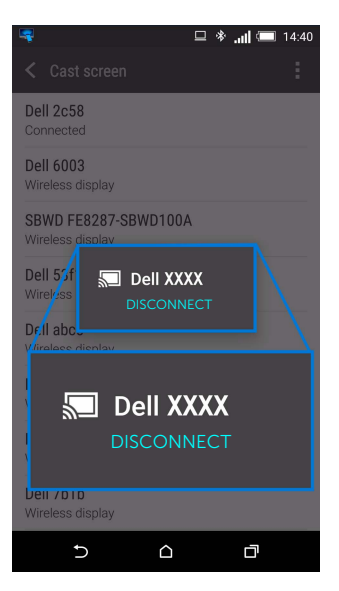

CATATAN: Untuk mengetahui perangkat Anda didukung, harap kunjungi situs web Dukungan Dell: <www.dell.com/wirelessmonitors> atau rujuk pada pedoman perangkat Anda atau hubungi produsen perangkat Anda untuk mengetahui kesesuaiannya.

### Sambungan Screencast Ganda

Ø

CATATAN: Fungsi ini hanya didukung bila kedua komputer Anda dan perangkat Android sudah terpasang aplikasi atau perangkat lunak Dell Wireless Monitor.

- 1 Unduh lalu pasang Perangkat Lunak Dell Wireless Monitor sebelum membuat sambungan nirkabel pada monitor Anda.
- 2 Ikuti prosedur yang disebutkan di [Dengan menyambungkan Monitor lewat](#page-47-0)  [Screencast atau Screen Mirror](#page-47-0) untuk membuat sambungan nirkabel di komputer Anda dan perangkat Android.
- 3 Di layar kedua (pada perangkat Android), ada beberapa fungsi yang Anda dapat gunakan untuk mengendalikan gambar:
	- Klik kiri mouse untuk menyeret jendelanya.
	- Klik pada ikon  $\times$  sudut kanan atas dari gambar yang diproyeksikan untuk memutus sambungan Perangkat Android.
	- Klik pada ikon  $\Omega$  sudut kanan atas dari gambar yang diproyeksikan untuk mendiamkan atau membunyikan suara.
	- Klik lalu seret sudut kanan bawah dari gambar yang diproyeksikan untuk memperbesar atau mengecilkan gambar.

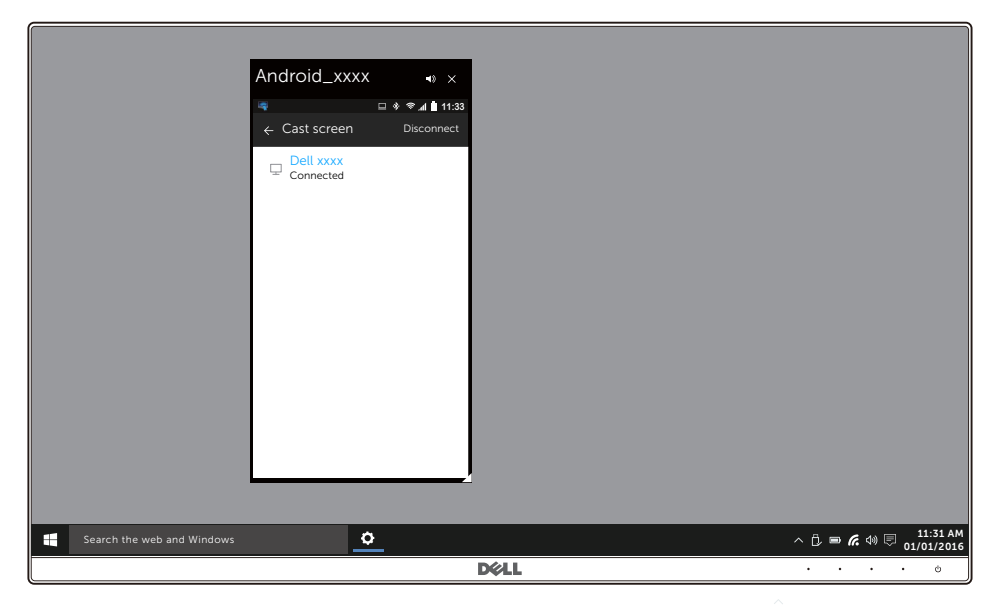

## Memperbarui Perangkat Lunak Monitor Nirkabel

Dengan fitur peningkat OTA (over-the-air), maka Dell Wireless Monitor dapat ditingkatkan ke versi yang paling mutakhir.

Harap pastikan Anda memiliki yang berikut ini terpasang dan siap:

- **1** Pasang aplikasi Dell Wireless Monitor di sistem Windows<sup>®</sup> Anda.
- 2 Sambungkan sistem Windows<sup>®</sup> Anda dengan Internet.
- **3** Sambungkan sistem Windows<sup>®</sup> Anda dengan monitor untuk tampilan nirkabel.

Aplikasi Dell Wireless Monitor akan mengecek versi terbarunya. Klik Accept untuk mengunduh lalu memasangnya. Memperbarui terjadi di latar belakang.

# Menyambungkan Keyboard dan Mouse

Monitor Nirkabel Dell memungkinkan bagi pengguna mengendalikan perangkat dari satu keyboard dan mouse terhubung ke monitor.

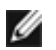

CATATAN: Pastikan Perangkat Lunak Monitor Nirkabel Dell telah terpasang sebelum menggunakan keyboard atau mouse untuk mengendalikan komputer atau perangkat Android.

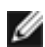

CATATAN: Fungsi tersebut hanya mendukung keyboard dan mouse standar.

- 1 Sambungkan keyboard atau mouse ke USB port hilir dari monitor.
- 2 Kemudian Anda dapat gunakan keyboard atau mouse untuk mengendalikan layar beranda, komputer, atau perangkat Android.

<span id="page-67-0"></span>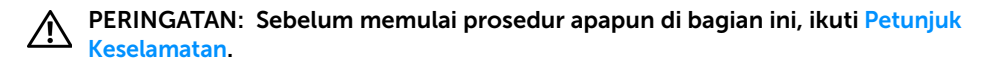

# Tes Mandiri

Monitor menyediakan fitur tes mandiri untuk memastikan monitor berfungsi dengan benar. Jika monitor dan komputer tersambung dengan benar, namun layar monitor tetap gelap, jalankan tes mandiri monitor dengan melakukan langkah-langkah berikut:

- 1 Matikan komputer dan monitor.
- 2 Lepaskan steker kabel video dari bagian belakang komputer.
- 3 Hidupkan monitor.

Kotak dialog mengambang akan ditampilkan di layar (pada latar belakang hitam), jika monitor tidak dapat mendeteksi sinyal video dan berfungsi dengan benar. Selama mode tes mandiri, LED daya tetap menyala putih. Tergantung pada input yang dipilih, dialog yang ditampilkan di bawah ini akan terus bergulir di layar.

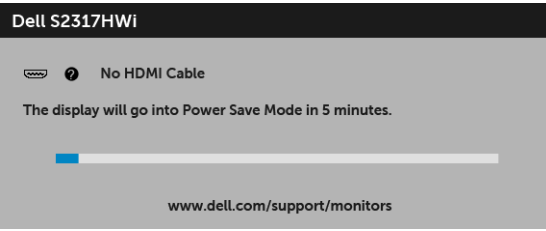

- 4 Kotak ini juga akan ditampilkan selama operasi sistem normal, jika kabel video terlepas atau rusak.
- 5 Matikan monitor, lalu sambungkan kembali kabel video; setelah itu, hidupkan komputer dan monitor.

Jika layar monitor tetap kosong setelah melakukan prosedur sebelumnya, periksa pengendali video dan komputer karena monitor berfungsi dengan benar.

# Diagnosa Internal

Monitor telah dilengkapi alat diagnosa yang akan membantu menentukan apakah kelainan layar yang Anda alami merupakan masalah biasa pada monitor, atau pada komputer dan kartu video.

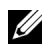

CATATAN: Anda dapat menjalankan alat diagnostik hanya bila steker kabel video dilepaskan dan monitor dalam mode tes-mandiri.

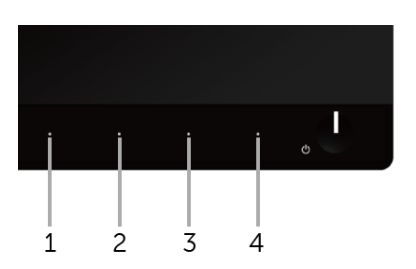

Untuk menjalankan alat diagnostik:

- 1 Pastikan layar bersih (tidak ada debu di permukaan layar).
- 2 Lepaskan sambungan steker kabel video dari bagian belakang komputer atau monitor. Monitor akan menjalankan mode tes mandiri.
- 3 Tekan terus Tombol 1 dan Tombol 4 di panel depan secara berurutan selama 2 detik. Layar abu-abu akan ditampilkan.
- 4 Periksa gangguan fungsi pada layar dengan hati-hati.
- 5 Tekan kembali Tombol 4 di panel depan. Warna layar akan berubah menjadi merah.
- 6 Periksa gangguan fungsi pada tampilan.
- 7 Ulangi langkah 5 dan 6 untuk memeriksa tampilan pada layar berwarna hijau, biru, hitam, dan putih serta teks.

Tes selesai bila layar teks muncul. Untuk keluar, tekan kembali Tombol 4.

Jika tidak mendeteksi adanya gangguan fungsi pada layar menggunakan alat diagnostik, maka monitor berfungsi dengan benar. Periksa kartu video dan komputer.

# Masalah Umum

Tabel berikut berisi informasi umum tentang masalah monitor umum yang mungkin dihadapi serta kemungkinan solusi:

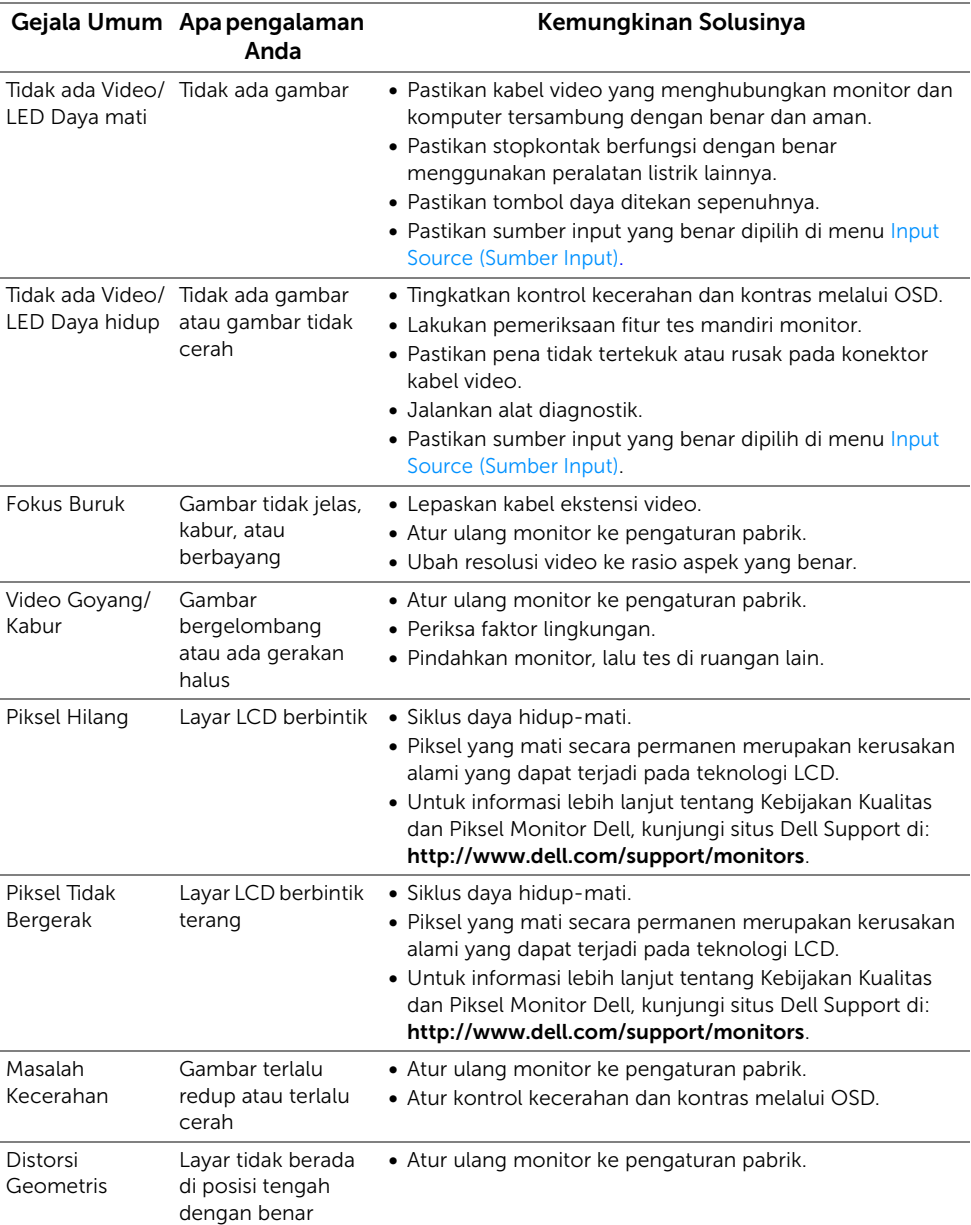

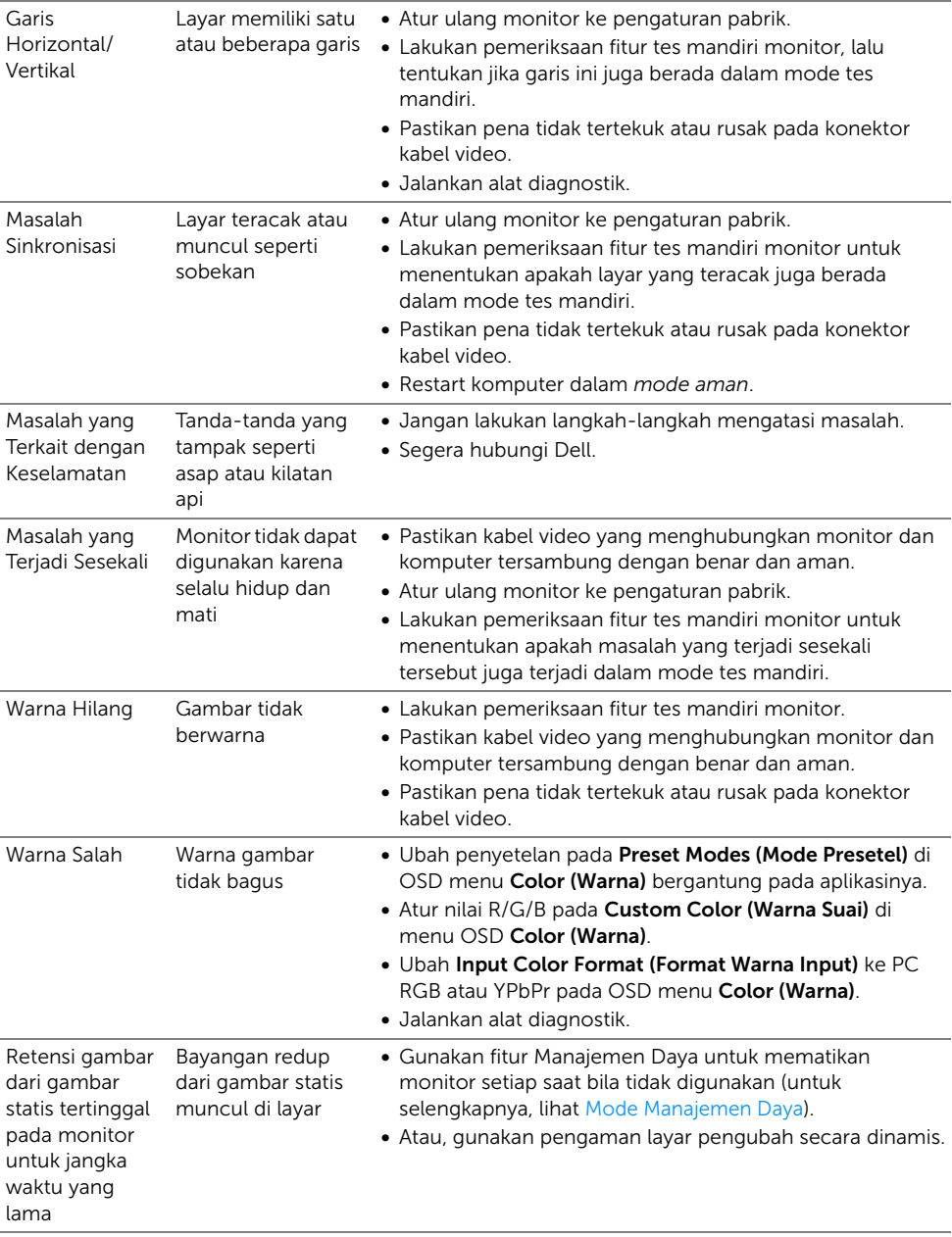

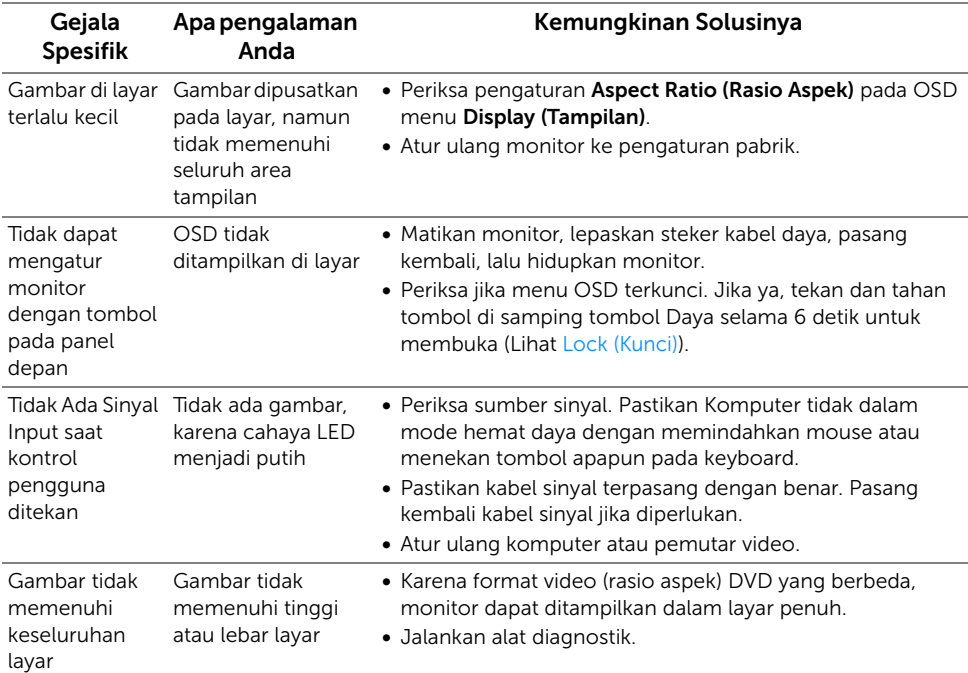

# Masalah Khusus Produk

# Masalah Khusus Universal Serial Bus (USB)

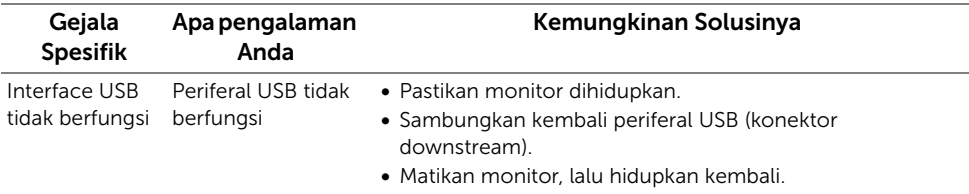
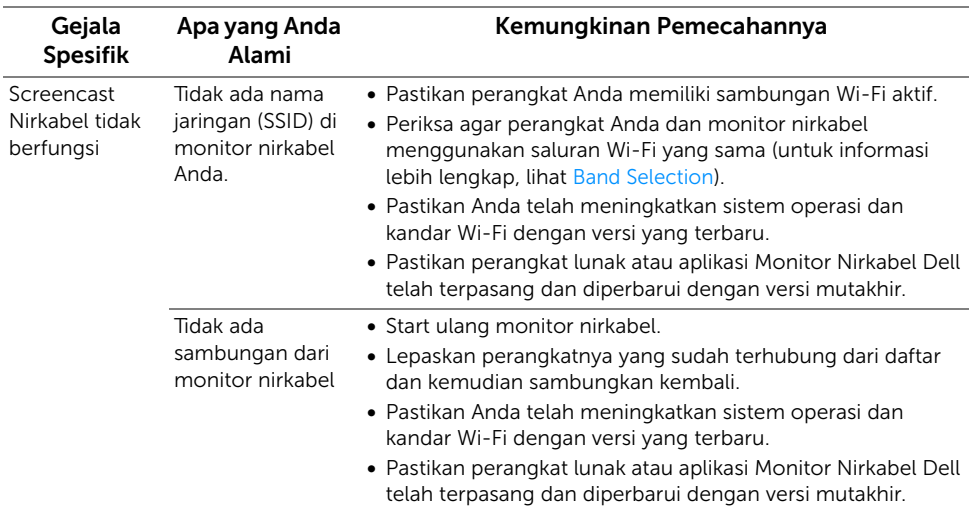

# Masalah Sambungan Nirkabel

### Masalah Spesifik Pengisian Daya Nirkabel

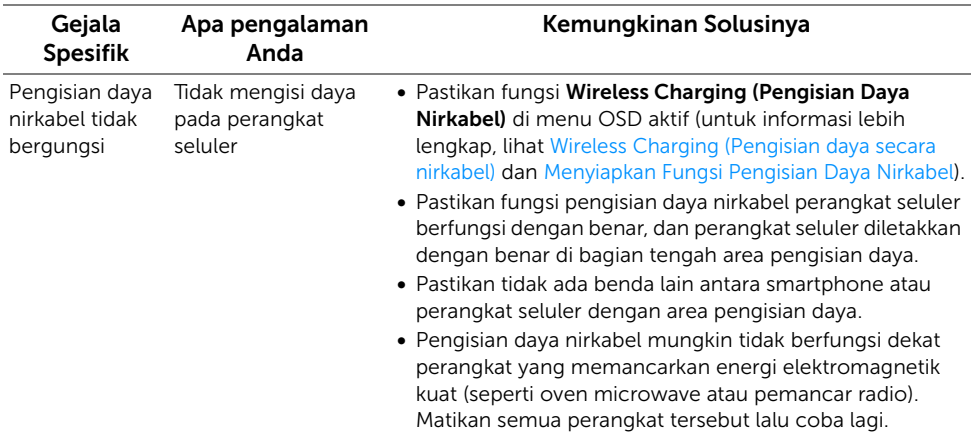

#### PERINGATAN: Petunjuk Keselamatan

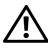

PERINGATAN: Penggunaan pengendalian, penyesuaian atau prosedur selain yang disebutkan di dalam dokumen ini dapat menyebabkan kilatan cahaya, sengatan listrik dan/atau bahaya mekanis.

Untuk informasi mengenai petunjuk keselamatan, lihat Informasi Keselamatan, Lingkungan, dan Peraturan (SERI).

# Ketetapan FCC (Hanya untuk A.S.) dan Informasi Peraturan Lainnya

Untuk ketetapan FCC dan informasi peraturan lainnya, bacalah situs web kepatuhan terhadap peraturan yang ada di: [www.dell.com/regulatory\\_compliance](www.dell.com/regulatory_compliance).

### Hubungi Dell

Bagi para pelanggan di Amerika Serikat, hubungi nomor 800-WWW-DELL (800-999-3355).

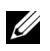

CATATAN: Jika belum memiliki koneksi Internet yang aktif, Anda bisa menemukan informasi kontak pada faktur pembelian, surat jalan, surat tagihan, atau katalog produk Dell.

Dell memberikan beberapa pilihan layanan dan dukungan berbasis-telepon serta secara online. Ketersediaan bervariasi berdasarkan negara, produk, dan beberapa layanan mungkin tidak tersedia di wilayah Anda.

- [Bantuan teknik online www.dell.com/support/monitors](www.dell.com/support/monitors)
- [Dengan menghubungi Dell www.dell.com/contactdell](www.dell.com/contactdell)